МГТУ им. Н.Э.Баумана

Факультет «Фундаментальные науки»

Кафедра «Высшая математика»

Будовская Л.М., Тимонин В.И.

Введение в математические пакеты

Учебное пособие по дисциплине «Введение в математические пакеты»

Москва

© 2018 МГТУ им. Н.Э.Баумана

# УДК 518.12

Рецензент: доцент, к.т.н. Титов Константин Викторович

## **Будовская Л.М., Тимонин В.И.**

Введение в математические пакеты: учебное пособие по дисциплине «Введение в математические пакеты» – М, МГТУ им. Н.Э Баумана, 2018. – 36 с., ил. 6

Приведен обзор математических пакетов, на которые в МГТУ есть лицензии. Изложены основы работы в среде MathCad и ее возможности для построения графиков функций, работы с матрицами и векторами, выполнения символьных вычислений, решения уравнений и систем уравнений. Примеры проиллюстрированы скрин-шотами. Содержит задания для самостоятельного решения, снабженные указаниями.

Для студентов 1-5 курсов всех специальностей

Ил. 6. Библ. 8 назв.

Рекомендовано учебно-методической комиссией НУК "Фундаментальные науки" МГТУ им. Н.Э.Баумана

Будовская Лилия Михайловна, Тимонин Владимир Иванович

# ВВЕДЕНИЕ В МАТЕМАТИЧЕСКИЕ ПАКЕТЫ

# УЧЕБНОЕ ПОСОБИЕ

© 2018 МГТУ им. Н.Э.Баумана

#### 1. Обзор математических пакетов

Стремительное развитие вычислительной техники привело к появлению систем автоматизированного проектирования (САПР или САД в англоязычной терминологии), которые позволяют поднять проектную работу на качественно новый уровень. Они повышают темпы и качество проектирования, позволяют более эффективно решать многие сложные инженерные задачи, которые раньше рассматривались лишь упрощенно.

Во многом это происходит благодаря использованию эффективных специализированных программ, которые могут быть как самостоятельными, так и в виде приложений к общетехническим программам.

В области инженерного проектирования выделяют три основных раздела:

 $\cdot$  CAD — Computer Aided Design – проектирование и создание чертежей;

•  $CAM - Computer$  Aided Manufacturing – средства технологической подготовки производства изделий;

• CAE — Computer Aided Engeneering - средства автоматизации симуляции инженерных расчётов, анализа  $\mathbf{M}$ физических процессов, осуществляют динамическое моделирование, проверку и оптимизацию излелий.

Математические пакеты являются составной частью мира САЕ-систем.

Эту часть нельзя считать второстепенной, т.к. некоторые задачи вообще невозможно решить без помощи компьютера. Более того, к системам символьной математики сегодня прибегают даже теоретики (так называемые чистые, а не прикладные математики), например для проверки своих гипотез.

Профессиональные математические пакеты - это программы (пакеты программ), обладающие средствами выполнения различных численных и аналитических (символьных) математических расчетов,  $OT$ простых арифметических вычислений. уравнений  $\mathbf{c}$ ДО решения частными производными, решения задач оптимизации, проверки статистических гипотез,

математических моделей средствами конструирования  $\overline{M}$ другими инструментами, необходимыми для проведения разнообразных технических расчетов. Все они имеют развитые графические средства, удобную справочную систему, а также средства оформления отчетов.

Всего 30 лет назад эти пакеты считались сугубо профессиональными, но конец 90-х годов стал переломным моментом для мирового рынка САD/САМ/САЕ-систем массового применения. Создатели этих систем учли требования широкого круга пользователей и таким образом дали возможность десяткам тысяч инженеров и математиков использовать на своих персональных рабочих местах новейшие достижения науки в области технологий CAD/CAM/CAE-систем.

Борьба за потребителя и стремление расширить круг пользователей, привели к тому, что сохраняя индивидуальные особенности, пакеты сближаются, становятся настолько похожими, что навыки работы с одним из них, позволяют освоиться с работой в любом другом. Разработчики математических пакетов очень быстро оснащают свои программы всеми технологическими новшествами, оперативно выпускают версии для новых платформ и операционных систем, совершенствуют командные языки, включая в них последние достижения алгоритмических языков, и т.п. Развиваются интеллектуальные возможности пакетов: добавляются новые библиотеки, модули, расширяется круг доступных исследованию задач с появлением новых приложений, новых методов исследования и пр. Предусмотрено использование языков высокого уровня и обмен данными между пакетами.

Мы будем рассматривать пакеты, работающие в ОС Windows[1].

Условно эти пакеты можно разбить на две группы: программы символьной математики и программы численного решения задач.

Программы численного решения задач предназначены для решения математических задач с использованием численных методов. К таким пакетам относятся: Statistica, SPSS, SAS, Stadia, Statgraphics, Matlab и др., Некоторые пакеты, такие как MathCAD, Maple, Maxima и Mathematica, включают в себя

как возможности пакетов символьной математики, так и пакетов с использованием численных методов.

В МГТУ на сегодняшний день используются лицензионные версии следующих пакетов: Mathcad, Matlab, Maple, Mathematica, Statistica.

Кратко рассмотрим возможности некоторых наиболее популярных пакетов, работающих в ОС Windows..

Требования к ПК мы не будем рассматривать, т.к. современные ПК полностью удовлетворяют им. Для новых версий ОС происходит и обновление пакетов.

### **1.1. Пакет Mathematica**

Этот пакет разработан компанией Wolfram Reseach, Inc. и на сегодня рассматривается как мировой лидер среди компьютерных систем символьной математики для ПК, обеспечивающих не только возможности выполнения сложных численных расчетов с выводом их результатов в графическом виде, но и проведение особо трудоемких аналитических преобразований и вычислений.

Версии пакета под Windows имеют современный пользовательский интерфейс и позволяют готовить документы в форме Notebooks (записных книжек). Они объединяют исходные данные, описания алгоритмов решения задач, программ и результатов решения в самой разнообразной форме (математические формулы, числа, векторы, матрицы, таблицы и графики). При этом пакет обеспечивает динамическую связь между ячейками документов в стиле электронных таблиц даже при решении символьных задач, что принципиально и выгодно отличало его от других подобных пакетов.

Mathematica был задуман как пакет, максимально автоматизирующий труд научных работников и математиков-аналитиков. Он представляет собой мощный и гибкий математический инструментарий, который может оказать

неоценимую помощь большинству научных работников, преподавателей университетов и вузов, студентов, инженеров и даже школьников.

С самого начала большое внимание уделялось графике, в том числе динамической, и даже возможностям мультимедиа - воспроизведению динамической анимации и синтезу звуков. Набор функций графики и изменяющих их действие опций очень широк. Графика является сильной стороной различных версий пакета Mathematica и обеспечивает им лидерство среди пакетов компьютерной математики.

Поэтому Mathematica быстро заняла ведущие позиции на рынке символьных математических пакетов.

Mathematica — с одной стороны, типичная система программирования на базе одного из самых мощных проблемно-ориентированных языков функционального программирования высокого уровня, предназначенная для решения различных задач (в том числе и математических), а с другой интерактивная система для решения большинства математических задач в диалоговом режиме без традиционного программирования.

Mathematica как система программирования имеет все возможности для разработки  $\overline{M}$ создания практически любых управляющих структур, организации ввода-вывода, работы с системными функциями и обслуживания любых периферийных устройств, а с помощью пакетов расширения (Add-ons) появляется возможность подстраиваться под запросы любого пользователя.

В Mathematica имеется машинно-независимое ядро математических операций, которое позволяет переносить пакет на различные компьютерные платформы. Для переноса пакета на другую компьютерную платформу используется программный интерфейсный процессор Front End. Именно он определяет, какой вид имеет пользовательский интерфейс системы, то есть интерфейсные процессоры пакетов Mathematica для других платформ могут обладать своими нюансами. Ядро сделано достаточно компактным для того, чтобы можно было очень быстро вызвать из него любую функцию.

Для расширения набора функций служат библиотека (Library) и набор пакетов расширения (Add-on Packages).

Пакеты расширений готовятся на собственном языке программирования пакета Mathematica и являются главным средством для развития возможностей пакета и их адаптации к решению конкретных классов задач пользователя.

Пакет имеет встроенную электронную справочную систему, содержащую электронные книги с реальными примерами.

К недостаткам пакета Mathematica следует отнести весьма необычный язык программирования, обращение к которому, впрочем, облегчает подробная система помоши.

### 1.2. Haker Matlab

Изначально этот пакет создавался для выполнения матричных операций, что и отразилось в его названии MATrix LABoratory, т.е. матричная лаборатория. Однако синтаксис языка программирования пакета продуман так, его могут использовать пользователи, которых не интересуют **что** непосредственно матричные вычисления.

Пакет MatLab относится к среднему уровню продуктов, предназначенных для символьной математики, но рассчитан на широкое применение в сфере САЕ (то есть он силен и в других областях).

В процессе эволюции пакета от версии к версии он дополнялся библиотеками, обеспечивающими в Matlab уникальные для математических пакетов функции.

В дополнение к мощным вычислительным средствам у фирмы Waterloo Maple по лицензии было приобретено ядро символьных преобразований, а так библиотеки. которые обеспечивают же ПОЯВИЛИСЬ уникальные ЛЛЯ математических пакетов функции. Например, широко известная библиотека Simulink, реализуя принцип визуального программирования, позволяет построить логическую схему сложной системы управления из одних только стандартных блоков, не написав при этом ни строчки кода. После конструирования такой схемы можно детально проанализировать ее работу.

B пакете MatLab также существуют широкие возможности для программирования. Его библиотека С Math (компилятор MatLab) является объектной и содержит свыше 300 процедур обработки данных на языке С. Внутри пакета можно использовать как процедуры самого MatLab, так и стандартные процедуры языка С, что делает этот инструмент мощнейшим подспорьем при разработке приложений (используя компилятор C Math, можно встраивать любые процедуры MatLab в готовые приложения). При этом все библиотеки MatLab отличаются высокой скоростью численных вычислений.

Библиотека С Math позволяет пользоваться следующими категориями функций:

• операции с матрицами;.

• решение линейных уравнений;

• разложение операторов и поиск собственных значений;

• элементарная математика;

 $\bullet$  функции beta, gamma, erf и эллиптические функции;

• основы статистики и анализа данных;

• фильтрация, свертка;

 $\bullet$  быстрое преобразование Фурье (FFT);

• интерполяция;

• операции со строками;

• операции ввода-вывода файлов и т.д.

Все библиотеки MatLab отличаются высокой скоростью численных вычислений.

Учитывая, что матрицы широко применяются не только в решении задач линейной алгебры и математического моделирования, обсчета статических и динамических систем и объектов, MatLab давно уже вышел за рамки специализированной матричной системы, превратившись в один из наиболее мощных универсальных интегрированных пакетов компьютерной математики.

Для визуализации моделирования пакет MatLab имеет библиотеку Image Processing Toolbox. Эта библиотека содержит широкий спектр функций, поддерживающих визуализацию проводимых вычислений непосредственно в пакете MatLab, увеличение и анализ изображений, возможность построения алгоритмов обработки изображений. Усовершенствованные методы графической библиотеки в соединении с языком программирования MatLab обеспечивают открытую расширяемую систему, которая может быть использована для создания специальных приложений для обработки графики.

Основные средства библиотеки Image Processing Tollbox:

построение фильтров, фильтрация и восстановление изображений;

увеличение изображений;

анализ и статистическая обработка изображений;

выделение областей интересов, геометрические и морфологические операции;

манипуляции с цветом;

двумерные преобразования;

блок обработки;

средство визуализации;

запись/чтение графических файлов.

Таким образом, пакет MatLab можно использовать для обработки изображений, сконструировав собственные алгоритмы, которые будут работать с массивами графики как с матрицами данных. Учитывая, что язык MatLab оптимизирован для работы с матрицами, то в результате обеспечивается простота использования, высокая скорость и экономичность операций над изображениями.

Библиотека Image Processing Tollbox упрощает разработку высокоточных алгоритмов.

Кроме того, пакет MatLab можно использовать для восстановления испорченных изображений, шаблонного распознавания объектов на изображениях или же для разработки каких-либо собственных оригинальных алгоритмов обработки изображений.

Среди других библиотек пакета MatLab можно отметить System Identification Toolbox — набор инструментов для создания математических моделей динамических систем, основанных на наблюдаемых входных/выходных данных. Особенность этого инструментария состоит в наличии гибкого пользовательского интерфейса, позволяющего организовать данные и модели. Библиотека System Identification Toolbox поддерживает как параметрические, так и непараметрические методы. Интерфейс пакета облегчает предварительную обработку данных, работу с итеративным процессом создания моделей для получения оценок и выделения наиболее значимых данных, быстрое выполнение с минимальными усилиями таких операций, как открытие/сохранение данных, выделение области возможных значений данных, удаление погрешностей, предотвращение ухода данных от характерного для них уровня.

Наборы данных и идентифицируемые модели организуются графически, что позволяет легко вызвать результаты предыдущих анализов в течение процесса идентификации системы и выбрать следующие возможные шаги процесса. Основной пользовательский интерфейс организует данные для показа уже полученного результата. Это облегчает быстрое сравнение по оценкам моделей, позволяет выделять графическими средствами наиболее значимые модели и исследовать их показатели.

Для математических вычислений MatLab предоставляет доступ к большому количеству подпрограмм, содержащихся в библиотеке NAG Foundation Library компании Numerical Algorithms Group Ltd (инструментарий имеет сотни функций из различных областей математики, и многие из этих программ были разработаны широко известными в мире специалистами). Это уникальная коллекция реализаций современных численных методов компьютерной математики, созданных за последние три десятка лет. Таким образом, MatLab вобрала опыт, правила и методы математических вычислений,

накопленные за тысячи лет развития математики. Одну только прилагаемую к системе обширную документацию вполне можно рассматривать как фундаментальный многотомный электронный справочник по математическому обеспечению.

К недостаткам пакета MatLab можно отнести очень много окон, с которыми лучше работать на двух мониторах, не очень внятную и громоздкую справочную систему (объем фирменной документации достигает 5 тыс. страниц, что делает ее трудно обозримой) и специфический редактор кода MatLab-программ.

Сегодня пакет MatLab широко используется в технике, науке и образовании. Но все-таки он больше подходит для анализа данных и организации вычислений.

Поэтому для проведения аналитических преобразований в MatLab используется ядро символьных преобразований Maple, а из Maple для численных расчетов можно обращаться к MatLab.

## 1.3. Haker Maple

Пакет Maple - один из первых пакетов символьной математики до сих пор является одним из лидеров среди универсальных систем символьных вычислений. Символьный анализатор пакета Maple является наиболее сильной частью этого ПО, поэтому именно он был позаимствован и включен в ряд других CAE-пакетов, таких как MathCad и MatLab, а также в состав пакетов для подготовки научных публикаций Scientific WorkPlace и Math Office for Word.

Пакет Maple — совместная разработка Университета Ватерлоо (шт. Онтарио, Канада) и Высшей технической школы (ЕТНZ, Цюрих, Швейцария).

Если раньше пакет Maple был доступен преимущественно узкому кругу профессионалов, то сотрудничество с компанией MathSoft, Inc. позволило расширить круг пользователей пакета. Он предоставляет пользователю удобную интеллектуальную среду для математических исследований любого уровня и пользуется особой популярностью в научной среде.

Maple предоставляет удобную среду для компьютерных экспериментов, в ходе которых пробуются различные подходы к задаче, анализируются частные решения, а при необходимости программирования отбираются требующие особой скорости фрагменты. Пакет позволяет создавать интегрированные среды с участием других систем и универсальных языков программирования высокого уровня. Для оформления полученных результатов можно использовать средства пакета Maple для визуализации данных и подготовки иллюстраций для публикации. Кроме того, в пакете можно подготовить статью, отчет, книгу.

Работа в пакете проходит интерактивно: пользователь вводит команды и тут же видит на экране результат их выполнения. При этом пакет Maple совсем не похож на традиционную среду программирования, где требуется жесткая формализация всех переменных и действий с ними. Здесь автоматически обеспечивается выбор подходящих типов переменных и проверяется корректность выполнения операций, так что в общем случае не требуется описания переменных и строгой формализации записи.

Пакет Maple состоит из ядра (процедур, написанных на языке C), библиотеки, написанной на Maple-языке, и развитого внешнего интерфейса. Ядро выполняет большинство базовых операций, а библиотека содержит множество команд - процедур, выполняемых в режиме интерпретации.

Интерфейс Maple основан на концепции рабочего поля (worksheet) или документа, содержащего строки ввода-вывода и текст, а также графику.

Работа с пакетом происходит в режиме интерпретатора. В строке ввода пользователь задает команду, нажимает клавишу Enter и получает результат строку (или строки) вывода либо сообщение об ошибочно введенной команде. Тут же выдается приглашение вводить новую команду и т.д.

Рабочие окна (листы) пакета Maple могут быть использованы или как интерактивные среды для решения задач, или как система для подготовки технической документации.

Рабочие листы можно организовать иерархически, в виде разделов и подразделов. Разделы и подразделы можно расширять и сворачивать. Пакет Maple, подобно другим текстовым редакторам, поддерживает опцию закладок. Гиперссылки являются навигационным средством.

Пакет Maple позволяет вводить электронные таблицы, содержащие как числа, так и символы. Они совмещают в себе математические возможности Maple с уже знакомым форматом из строк и столбцов традиционных электронных таблиц. Электронные таблицы пакета Maple можно использовать для создания таблиц формул.

Вычислительные возможности пакета позволяют использовать Maple и на самом элементарном уровне ее возможностей — как очень мощный калькулятор для вычислений по заданным формулам, но главным его достоинством является способность выполнять арифметические действия в символьном виде. Так при работе с дробями и корнями программа не приводит их в процессе вычислений к десятичному виду, а производит необходимые сокращения и преобразования в столбик, что позволяет избежать ошибок при округлении. Для работы с десятичными эквивалентами в Maple имеется специальная команда, аппроксимирующая значение выражения в формате чисел с плавающей запятой.

Maple поддерживает сотни специальных функций и чисел, встречающихся во многих областях математики, науки и техники.

Maple также имеет множество мощных инструментальных средств для вычисления выражений с одной или несколькими переменными. Пакет можно использовать для решения задач дифференциального и интегрального исчисления, вычисления пределов, разложений в ряды, суммирования рядов, умножения, интегральных преобразований (таких как преобразование Лапласа, Z-преобразование, преобразование Меллина или Фурье), исследования

ИЛИ кусочно-непрерывных функций, решения обычных непрерывных дифференциальных уравнений (ODE), а также дифференциальных уравнений в частных производных (PDE), в том числе задачи с начальными условиями (IVP) и задачи с граничными условиями (BVP).

Одним из наиболее часто используемых в Maple является пакет линейной алгебры, содержащий мощный набор команд для работы с векторами и матрицами.

Для технических применений в Maple включены справочники физических констант и единицы физических величин с автоматическим пересчетом формул. Особенно эффективен Maple при обучении математике. Высочайший интеллект этого пакета символьной математики сочетается с прекрасными средствами математического численного моделирования и возможностями графической визуализации решений.

Пакет Maple поддерживает как двумерную, так и трехмерную графику. Таким образом, можно представить явные, неявные и параметрические функции, а также многомерные функции и просто наборы данных в графическом виде и визуально искать закономерности.

Графические средства Maple позволяют строить двумерные графики сразу нескольких функций, создавать графики конформных преобразований функций с комплексными числами и строить графики функций в логарифмической, двойной логарифмической, параметрической, фазовой, полярной и контурной форме. Можно графически представлять неравенства, неявно заданные функции, решения дифференциальных уравнений и корневые годографы.

Maple может строить поверхности и кривые в трехмерном представлении, включая поверхности, заданные явной и параметрической функциями, а также решениями дифференциальных уравнений. При этом представлять можно не только в статическом виде, но и в виде двух- или трехмерной анимации. Эту особенность пакета можно использовать для отображения процессов, протекающих в режиме реального времени.

Пакет Maple использует процедурный язык, который предназначен для быстрой разработки математических подпрограмм и пользовательских приложений. Синтаксис данного языка аналогичен синтаксису универсальных языков высокого уровня: C, Fortran, Basic и Pascal.

Maple может генерировать код, совместимый с такими языками программирования, как Fortran или C, и с языком набора текста LaTeX, который пользуется большой популярностью в научном мире и применяется для оформления публикаций.

Например, используя пакет Maple, можно разработать определенную математическую модель, а затем с ее помощью сгенерировать код на языке С, соответствующий этой модели.

Все эти возможности в сочетании с прекрасно выполненным и удобным пользовательским интерфейсом и мощной справочной системой делают Maple первоклассной программной средой для решения самых разнообразных математических задач, способной оказать пользователям действенную помощь в решении учебных и реальных научно-технических задач.

К недостаткам пакета Maple можно отнести лишь ее некоторую «задумчивость», причем не всегда обоснованную, а также очень высокую стоимость этой программы (в зависимости от версии и набора библиотек цена ее доходит до нескольких десятков тысяч долларов).

## 1.4. Пакет Matcad

В отличие от мощного и ориентированного на высокоэффективные вычисления при анализе данных пакета MatLab, пакет MathCad  $-$  это, скорее, простой, но продвинутый редактор математических текстов с возможностями символьных вычислений и удобным интерфейсом. Однако возможности MathCad в области компьютерной алгебры намного уступают системам Maple, Mathematica, MatLab. По пакету MathCad выпущено много книг и обучающих курсов, в том числе в России[2-9].

Мы выбрали пакет **MathCAD** как один из самых популярных из математических пакетов. Именно с него надо начинать работу с математическими пакетами. Он успешно используется в нашем Университете не только в математических дисциплинах [2], но и для выполнения курсовых работ и проектов на старших курсах.

MathCad не имеет языка программирования как такового, но зато интерфейс программы MathCad очень простой, а возможности визуализации богатые.

Пакет MathCAD работает в среде Windows. В Университете на сегодняшний день используется версия пакета – MathCAD 14 [3] Она русифицирована. В зависимости от русификации команды могут иметь разные названия, что вызывают некоторые трудности при написании методических рекомендаций и пособий по работе с пакетом. К сожалению, помощь в пакете не русифицирована. Появление новой версии чаще всего связано с расширением возможностей пакета или усовершенствованием интерфейса с пользователем.

В пакете Mathcad имеется мощный математический аппарат. Онсодержит базовые математические функции, включая матричное исчисление, тригонометрию, численное решение обыкновенных дифференциальных уравнений, некоторые статистические алгоритмы, решение системы нелинейных уравнений, поиск экстремумов функциональных зависимостей и др.

Достоинством пакета является возможность записи условия задачи в привычной математической нотации. В пакете можно использовать буквы латинского и греческого алфавита. Имеется меню для различных математических символов.

Каждая страница документа может содержать текст, математические выражения, двумерные и трехмерные графики, связанные с выражениями

рисунки, созданные в других Windows-приложениях. Это позволяет получить полный отчет о проделанной работе в среде пакета.

Достоинством пакета является 'живая ' архитектура вычислений - при изменении значения переменной математическое выражение, в котором она используется, автоматически пересчитывается.

Пользователь может вводить не только числовые значения переменных, но и дополнять их размерностями. При этом можно выбрать систему единиц(СИ, британская и т.д.) и конкретные размерности(дюймы, м, км, тонна).

Пакет имеет удобные возможности импорта/экспорта данных. Например, можно работать с электронными таблицами Microsoft Excel прямо внутри MathCad-документа.

В пакете есть свой встроенный язык программирования, который позволяет писать свои программы, сопровождая их комментариями. Таким образом, можно создать свою библиотеку программ. Однако возможности языка более "скромные", чем в пакетах Mathematica и MatLab

В пакете имеется удобная справочная система с примерами решения задач. Есть справочник по основным математическим и физико-химическим формулам и константам, которые можно автоматически переносить в документ.

Однако на наш взгляд средства обработки символьных выражений развиты в пакете недостаточно широко.

Пакет также можно дополнить электронными учебниками по различным обыкновенных дифференциальных дисциплинам: решение уравнений, статистика, термодинамика, теория управления, сопротивление материалов и Т.Д.

Пакет снабжен средствами анимации, т.е. можно создавать анимационные клипы.

Учитывая, что существуют разные версии русификации меню и команд, мы будем также приводить их оригинальные обозначения на английском языке.

### **2. Основные приемы использования пакета Mathcad**

Документ пакета может включать текстовые блоки, содержащие комментарии, пояснения и т.п.(рис.1).

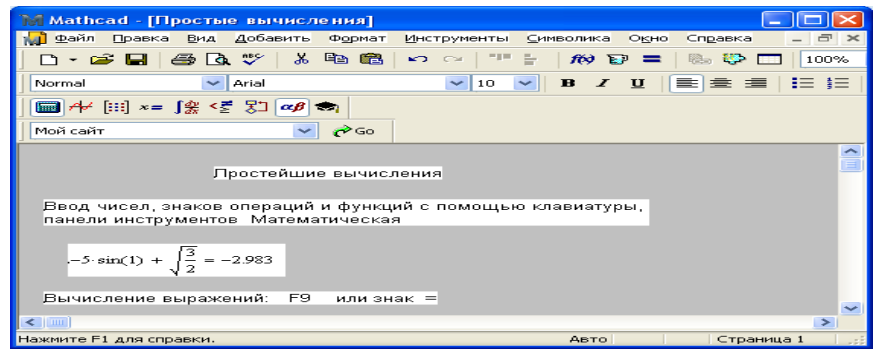

Рис. 1

Размер этих блоков не ограничен, они могут чередоваться с вычислительными блоками, но пересекаться не могут.

Для работы с текстом используйте команду **Текстовая область (Text region)** из меню **Добавить(Insert)**. Для текста можно выбрать вид и размер шрифта, выравнивание, задать левую и правую границу и т.п. Ввод текста можно выполнять и в русском и в латинском алфавите. Текстовый блок занимает прямоугольную область, верхний левый угол которой определяет положение курсора на момент ввода команды.

Позицию текстовой области на экране выбирают щелчком мыши. После этого появится красный крестик. Потом выбираем команду **Текстовая область(Text region) и** курсор, имеющий форму перекрестья, заменяется на вертикальную черту текстового курсора. Далее можно вводить текст. Редактирование и перемещение текстовых фрагментов выполняется обычными способами с использованием команды **Правка(Edit).** 

Если вы хотите видеть размещение текстовых и вычислительных областей, то используйте команду **Области(Region)** из меню **Вид(View)** (см. рис.1).

Размещение математических зависимостей на экране не является произвольным. Mathcad просматривает содержимое экрана слева-направо и сверху-вниз. Поэтому все объекты, входящие в выражение, должны быть определены в соответствии с правилом сканирования.

В вычислительных блоках ввод начинается с положения курсора в виде перекрестья. При вводе первого символа курсор изменяет вид, превращаясь в угловую рамку, охватывающую формулу.

Для обозначения имен переменных можно использовать буквы латинского и греческого алфавитов. Имя переменной – это последовательность букв и цифр, начинающаяся с буквы. В пакете различают строчные и прописные буквы, поэтому в одном документе переменная должна обозначаться одинаково: либо строчными буквами, либо прописными.

В пакете есть встроенные константы: число пи, бесконечность, число е и др. и встроенные переменные.

Выражения, формируемые из операндов, операторов, функций и круглых скобок, определяют порядок вычисления. В отличие от алгоритмических языков число символов операций в пакете существенно расширено: здесь используются такие символы, как квадратный корень, сумма, произведение, производная, интеграл и т.д. Эти символы располагаются на панелях инструментов. Арифметическим операциям сложения, вычитания, умножения, деления соответствуют клавиши: +, -, \*, /. Для возведения в степень используется клавиша <^>.

Числа могут представляться в экспоненциальном формате или с фиксированной точкой. Пакет позволяет работать с комплексными числами.

Представление чисел и выбор системы счисления задается с помощью команды **Результат (Result)** из меню **Формат(Format**)(рис. 2).

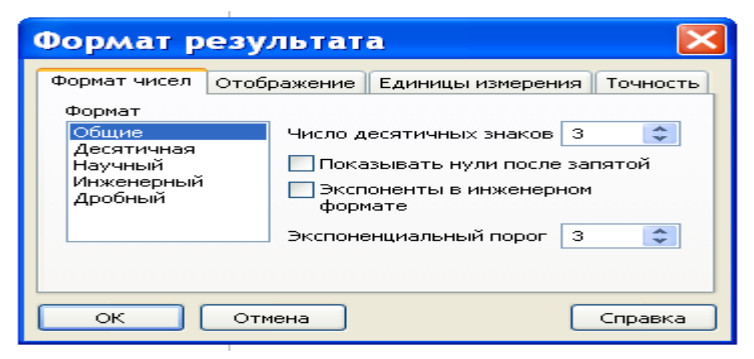

Рис. 2

В пакете существует два режима вычислений(см. меню **Инструменты**  команда **Вычислить**):

1. **Автоматическое вычисление –** автоматическое вычисление и вывод результата после ввода знака **=.** Cлово **АВТО** выводится в строке состояния(последняя строка экрана);

2. **Вычислить –** вычисления и вывод результатов выполняются только после нажатия клавиши **F9.**

Любая переменная, используемая в конструкциях языка, должна быть определена, т.е. ей присвоено какое-то значение. Для этого используют оператор **присваивания**, обозначаемый символом **:=.** Ввод этого символа выполняется либо с помощью пиктограммы, либо нажатием клавиши <**:>.** Если переменная не определена, то вычисления не производятся, а неопределенная переменная выделяется красным цветом. Если навести курсор на эту переменную, то в прямоугольнике выводится сообщение **"Эта переменная не определена".** Знак равенства в пакете используется для вывода значения переменной или выражения, т.е. для активизации вычислений.

При обнаружении ошибок на экран выводится соответствующее сообщение.

### **2.1. Ввод выражений. Блоки выделения**

Выберем в документе место для ввода формулы, свободное от других блоков, щелкнув кнопкой мыши. Курсор примет вид небольшого перекрестья и определит начало размещения выражения. Начнем вводить выражение, используя арифметические операции, функции и символы из панели инструментов **Калькулятор**(рис.3).

| Калькулятор |                      |                      |            | $\geq$            |
|-------------|----------------------|----------------------|------------|-------------------|
| sin         |                      | cos tan In           |            | loq               |
| n!          |                      | $\vert \times \vert$ | ┬          |                   |
| е×          | $\frac{1}{\sqrt{2}}$ | $\left($ $\right)$   | $\times^2$ | $\times^Y$        |
| TC          | ァ                    | 8                    | 9          |                   |
| ı÷          | 4                    | 5                    | 6          | $\mathbb{\times}$ |
| ÷           | 1                    | 2                    | з          | $+$               |
|             |                      | n                    |            |                   |
| רז          |                      |                      |            |                   |

Рис. 3

Панели инструментов можно вывести на экран, используя команду **Панели инструментов** из меню **Вид**(рис.4) или соответствующие пиктограммы из строки меню.

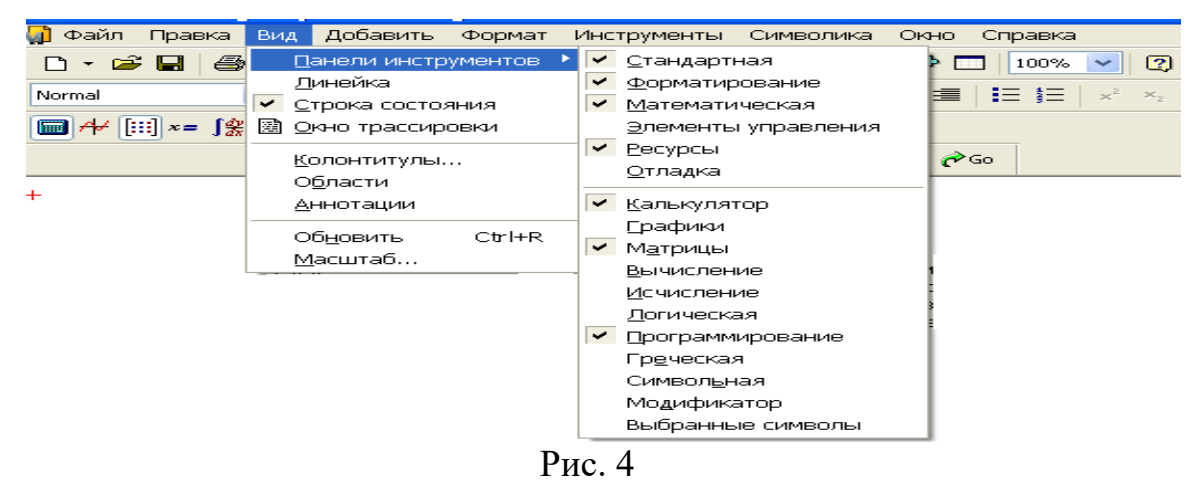

Далее по мере изложения мы рассмотрим использование других панелей инструментов.

Сразу после ввода первого символа появится угловая рамка синего цвета (прямоугольник со срезанным углом). Все что заключено в эту угловую рамку назовем **блоком выделения**. Блок может выделять как все выражение, так и его часть вплоть до отдельного элемента. Управление формированием блока выполняется или с помощью мыши, или с помощью клавиш управления курсором и клавиши **пробел.** Клавиша **стрелка вправо** и **пробел**  увеличивают размер блока, а клавиша **стрелка влево** - уменьшает. Выделенные блоки можно копировать, перемещать, удалять. Отменить выделение блока можно щелчком мыши вне выражения. Внутри выражения курсор устанавливается с помощью мыши.

При вводе выражения с операциями возведение в степень или деление курсор перейдет в нужную подстроку и все последующие символы будут вводиться в ней. Для продолжения ввода выражения надо вернуться в основную строку с помощью блоков выделения.

Рассмотрим ввод арифметического выражения и его вычисление на примере выражения  $(2.1)$ <sup>-</sup> 2.1)<sup>3</sup>•sin $\left(\frac{1}{2}\right) + \sqrt{5.7}$  $(1)^3 \cdot \sin\left(\frac{1}{2}\right) + \sqrt{5}.$  $\left(\frac{1}{2}\right) + \sqrt{5.7}$  (см. скриншоты на рис. 5-10).

**Шаг 1.** Выберем на панели инструментов Калькулятор круглые скобки. На экране появятся скобки с черным квадратиком внутри, вместо которого вводим число 2.1. Курсор во время ввода числа будет иметь вид угловой рамки синего цвета, которая в результате охватывает все число.

$$
\begin{array}{c}\n\text{(i)} \quad \boxed{(2.1)} \\
\text{Pnc. 5}\n\end{array}
$$

**Шаг 2.** Для ввода показателя степени, надо заключить в эту угловую рамку и скобки, иначе показатель степени будет вводиться внутри скобок. Для этого используем клавишу <пробел> или клавишу <стрелка вправо>. Затем для ввода показателя степени выбираем соответствующий значок на панели Калькулятор или нажимаем клавишу <^>. В положении показателя степени появится черный квадрат, заключенный в угловую рамку. Вводим цифру 3.

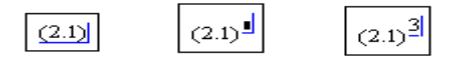

$$
P_{HC.} 6
$$

**Шаг 3.** После этого надо вернуться в основную строку и продолжить ввод выражения. Для этого надо используя клавишу <пробел>, заключить в угловую рамку все выражение целиком. Выберем знак умножения на панели Калькулятор или нажмем клавишу <\*>. После знака умножения появится черный квадрат для ввода сомножителя.

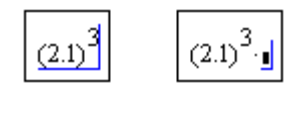

## Рис. 7

**Шаг 4.** Выбираем на панели **Калькулятор** функцию *sin* и вводим аргумент для нее. Набираем цифру 1, затем нажимаем клавишу </>. После этого появится дробь, у которой в числителе стоит 1, а в знаменателе черный квадрат. Вводим цифру 2, которая заключена в угловую рамку.

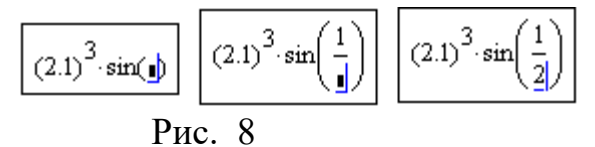

**Шаг 5.** Расширим блок выделения, чтобы дальше продолжать ввод выражения. Нажмем клавишу <+>. В выражении за знаком <+> появится черный квадрат. Выбираем на панели **Калькулятор** символ корня квадратного. В выражении появится этот знак, а под знаком корня черный квадрат. Вводим число 5.7.

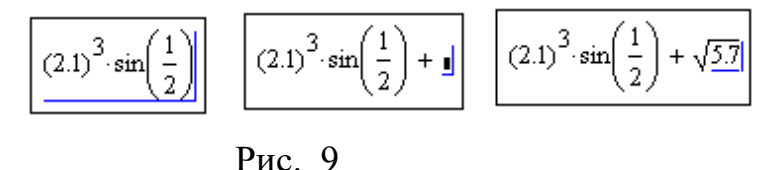

**Шаг 6.** Выделяем все выражение и для его вычисления нажмем клавишу <**=**> или клавишу **F9.** После этого появится результат.

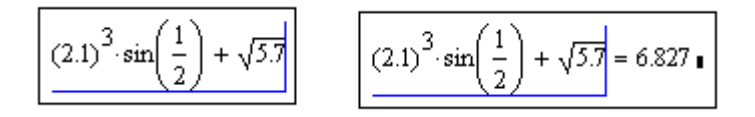

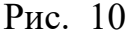

Точность выводимых результатов можно задать с помощью внутренней переменной **TOL**, например, *TOL : .* <sup>=</sup> 0 0001 – задает точность вычислений до 4-го знака - или команды **Формат результата** из меню **Формат**(см. рис 2).

В команде формат результатов также можно указать вид представления чисел, количество знаков после запятой, единицы измерения.

### **2.2. Векторы и матрицы**

**Mathcad** может работать с двумя типами массивов: одномерными – векторами и двумерными – матрицами. В пакете есть операторы и функции для работы с матрицами. Элементами массивов могут быть только числовые значения. Доступ к элементу массива обеспечивается заданием индексов. По умолчанию начальные значения индексов начинаются с нуля. Для элемента массива есть пиктограмма *X<sup>n</sup>* на панели инструментов **Матрица**(рис. 11)**.**  Для двумерных массивов индексы перечисляются через запятую.

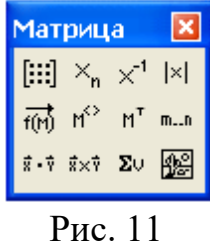

Встроенная переменная **ORIGIN** задает начальные значения индексов. По умолчанию ее значение равно 0. Если мы хотим начать нумерацию индексов с 1, а не с 0, тогда надо задать *ORIGIN* <sup>=</sup>1.

Для ввода матрицы(вектора) можно использовать панель инструментов **Матрица(Matrix)** или команду **Матрица(Matrix)** из меню **Добавить(Insert)**.

Вводим имя матрицы, нажимаем клавишу <**:**> , выбираем соответствующий символ из панели инструментов **МАТРИЦА**. На экране появится диалоговое окно(рис. 12), в котором указываем количество строк и столбцов, нажимаем клавишу **Добавить**.

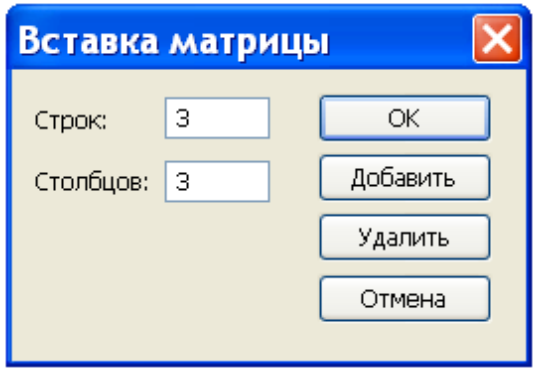

Рис. 12

На экран выводится формат массива, где вместо элементов массива размещены маркеры. Маркер выделяется щелчком мыши или нажатием клавиши **Tab** и на его место вводятся значения элементов массива.

$$
A = \begin{pmatrix} \frac{1}{2} & 1 & 1 \\ 1 & 1 & 1 \\ 1 & 1 & 1 \end{pmatrix} \qquad A_n = \begin{pmatrix} 1 & 3 & 7 \\ 9 & 2 & 4 \\ 2 & 6 & 11 \end{pmatrix}
$$

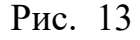

Вектор-столбец и вектор-строка записываются в пакете также как это принято в математике

$$
P := \begin{pmatrix} 1 \\ 2 \\ 3 \end{pmatrix}
$$
 вектор-столбец  $\underset{MN}{F} = (1 \ 4 \ 5 \ 6)$  вектор-стpoka

 $\sim$ 

### Рис. 14

В пакете есть ранжированные переменные, используемые для организации циклических вычислений и для задания индексов векторов и матриц. Они имеют следующий формат:

Х:=<начальное значение>,<следующее значение>..<конечное знячение>

Ввод символов <..> выполняется либо с помощью пиктограммы, либо нажатием клавиши <; >. Шаг изменения этой переменной равен разности:  $\langle$ следующее значение> –  $\langle$ начальное значение>. Он может быть любым вещественным числом. Например:

 $q := -3, -2.9, 12$  $p := 1..7$   $a := -9..12$ 

Если следующее значение не указывается, то переменная изменяется с шагом единица, например, переменные р и а.

### 2.3. Операторы

Операторы в **Mathcad** можно условно разбить на три группы по типу выполняемых операций: операции над скалярными значениями, операции над массивами, логические операции.

К первой группе относятся: сложение, вычитание, умножение, деление, возведение в степень, корень квадратный, факториал, модуль, производная, вычисление сумм и произведения.

Ко второй группе относятся: транспонирование, сложение, вычитание, умножение, деление, возведение в степень, вычисление определителя квадратной матрицы, модуля вектора, построение комплексно-сопряженной матрицы, нахождение суммы элементов вектора.

К третьей группе относятся операции сравнения или отношения:  $=$ ,  $\ge$ ,  $\lt$ , и Т.Д.

#### 2.4. Функции

Функции, используемые в пакете, можно разделить на две группы: встроенные функции и функции пользователя.

К встроенным функциям относятся:

тригонометрические и алгебраические функции общего назначения (экспонента, логарифм, функции для комплексных чисел);

функции для работы с массивами (объединение массивов, собственные значения и собственные вектора, максимальное и минимальное значения, сумма элементов главной диагонали, количество строк и столбцов в матрице, количество элементов вектора);

условные функции(if - похожа на условный оператор и until - для организации итерационных вычислений);

функции интерполяции - линейная интерполяция и сплайн-интерполяция;

функции округления;

функции получения случайных чисел;

функции быстрого преобразования Фурье.

### 2.5. Работа с файлами

Результаты работы можно сохранить в файлах пакета, имеющих расширение **.xmcd.** Команды для работы с файлами размещены в меню Файл(File). В этом меню есть команды создания файла, открытия, сохранения, печати, вставки другого документа в текущий.

Кроме своего внутреннего формата пакет использует файлы в формате rtf и в формате html. Файлы можно распечатать на принтере или в файл с расширением prn(а затем распечатать его уже не в MathCad).

# **3. Графические возможности Mathcad**

В пакете можно строить двумерные и трехмерные графики, графики в полярных координатах, графики сечений поверхностей, графики в комплексной плоскости. Для построения используется команда **Графики(Graphics)** из меню **Добавить(Insert)(**рис. 15**)** или пиктограммы с панели инструментов **График(Graphics)** (рис. 16 ).

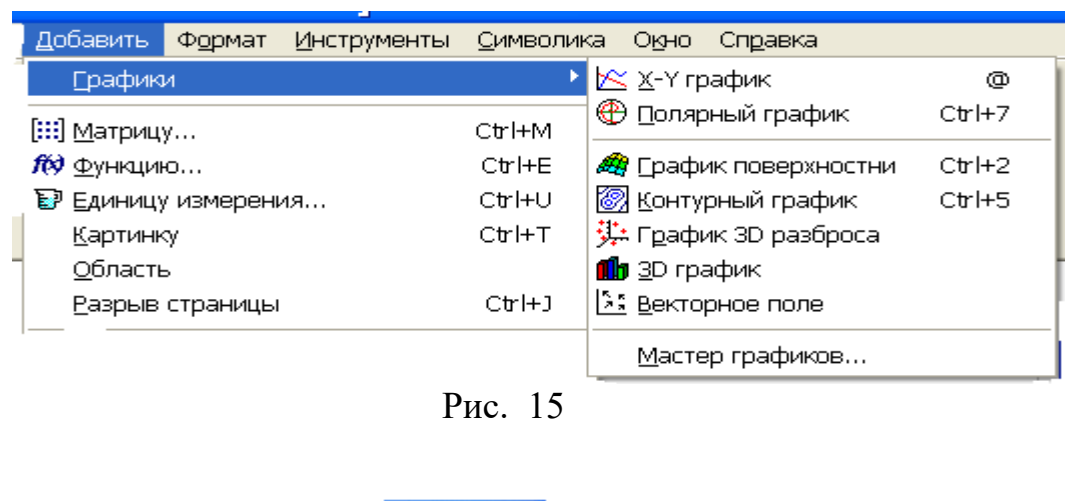

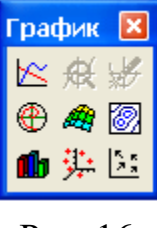

Рис. 16

# **3.1. Двумерные графики в декартовой системе координат**

Установим курсор в то место документа, где предполагается разместить верхний левый угол графика и любым способом выбираем команду **X-Y График(X-Y Plot).**

На экран будет выведена рамка (рис. 17) для графика с маркерами вдоль осей.

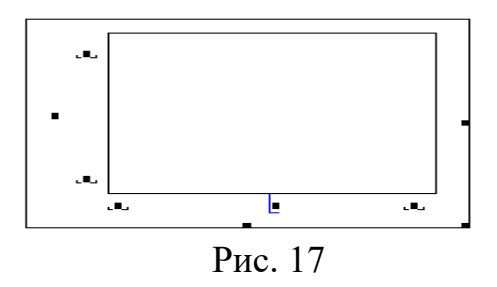

Вместо средних маркеров по оси  $X$  и  $Y$  надо ввести имя переменной и функции соответственно. Функция задается оператором присваивания  $y(x) := \frac{\sin(x)}{x}$ . В Mathcad существует возможность строить график функции, не задавая предварительно промежуток изменения независимой переменной.

По умолчанию этот промежуток для х принимается равным [-10, 10].

После этого надо либо щелкнуть мышью вне рамки графика, либо нажать **F9.** После этого будет построен график (рис. 18).

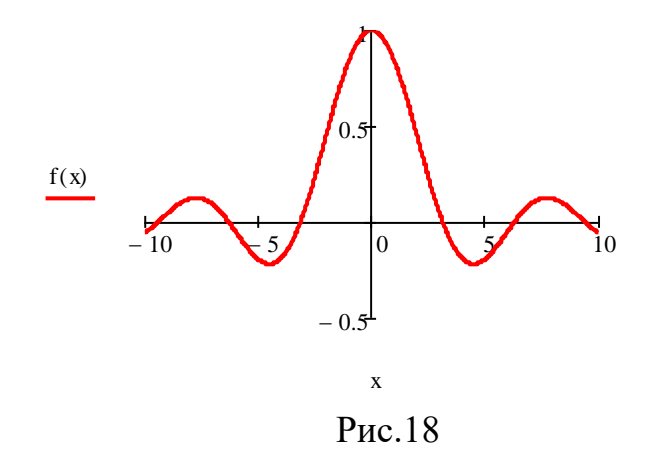

По осям X и Y есть еще маркеры для ввода значений для *xmin*, *xmax*, *ymin*, **ymax**, которые не обязательно заполнять. Mathcad автоматически находит подходящие значения для хтіп, хтах, утіп, утах. Если же предлагаемые Mathcad значения вас не устраивают, можно задать свои.

Независимую переменную можно задать самим как ранжированную переменную X:=-10, -9.9 .. 10 с шагом, например, равным  $0.01$ .

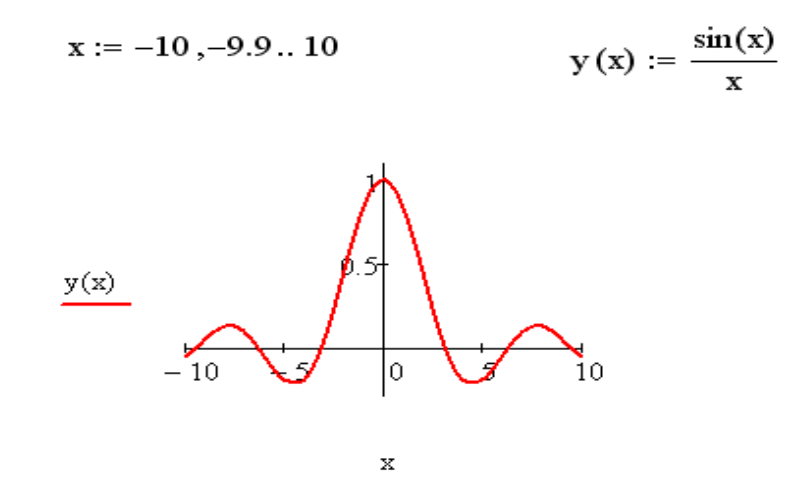

Рис. 19

На одном чертеже можно выводить несколько графиков. Тогда при вводе имени функции их перечисляют через запятые. Они будут различаться цветом и/или видом линий.

Графики можно редактировать, используя команду **Формат** для графиков. Для вызова этой команды можно использовать контекстное меню: поместить курсор в область графика, нажать правую кнопку мыши и из появившегося меню выбрать команду **Формат** (рис.20). Можно изменить формат чисел, подписи для осей, масштаб, маркеры, виды линий и их цвет и т.д.

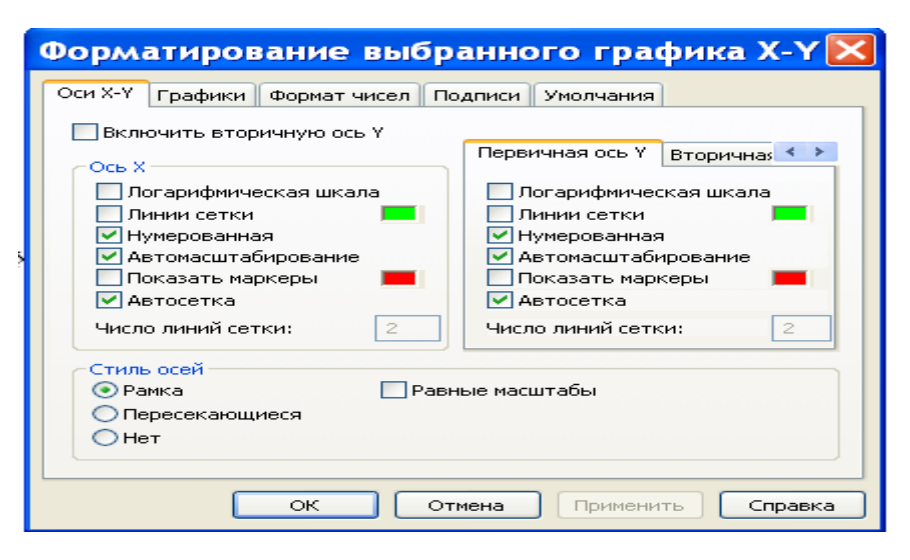

Рис. 20

Данное диалоговое окно содержит несколько вкладок: **Оси Х, Y(X-Y Axes) –** форматирование осей, **Графики –** тип линий графиков, **Формат чисел**, **Подписи** (**Labels)**, **Умолчания**.

В левом нижнем углу диалогового окна (Вкладка **Оси Х, Y**) имеется область для выбора вида осей - Стиль **осей**. Группа кнопок этой области позволяет выбрать следующие варианты представления осей: **Рамка(Frame) –** ограниченная область, **Пересекающиеся(Cross) –** оси пересекаются в точке с координатами (0.0), **Нет(No)** – без границ. Флажок Равные **масштабы**  позволяет задать одинаковый масштаб для обеих осей.

Вкладка **Оси Х, Y ( X-Y Axes)** позволяет форматировать оси координат:

**Логарифмическая шкала (Log Scale**) – задает логарифмические оси, в этом случае границы графика должны задаваться положительными числами.

**Линии сетки (Grid Lines)** – Задает отображение сетки из параллельных осям линий.

**Нумерованная (Numbered**) – Задает отображение подписи к маркировкам на осях.

**Автомасштабирование (Autoscale) –** Задает автоматическое нахождение подходящих границ для осей. Но если вы сами зададите в соответствующих ячейках минимальные и максимальные значения *xmin, xmax, ymin, ymax*, именно эти значения будут использоваться для определения границ графика.

**Показать маркеры (Show Markers**) – Если установить эту опцию, то в графической области появятся четыре дополнительные ячейки для создания красных линий

Форматирование оси графика можно также произвести, выполнив на ней двойной щелчок.

Для изменения типа линий графиков необходимо активизировать вкладку **Графики** (**Traces)** – след.

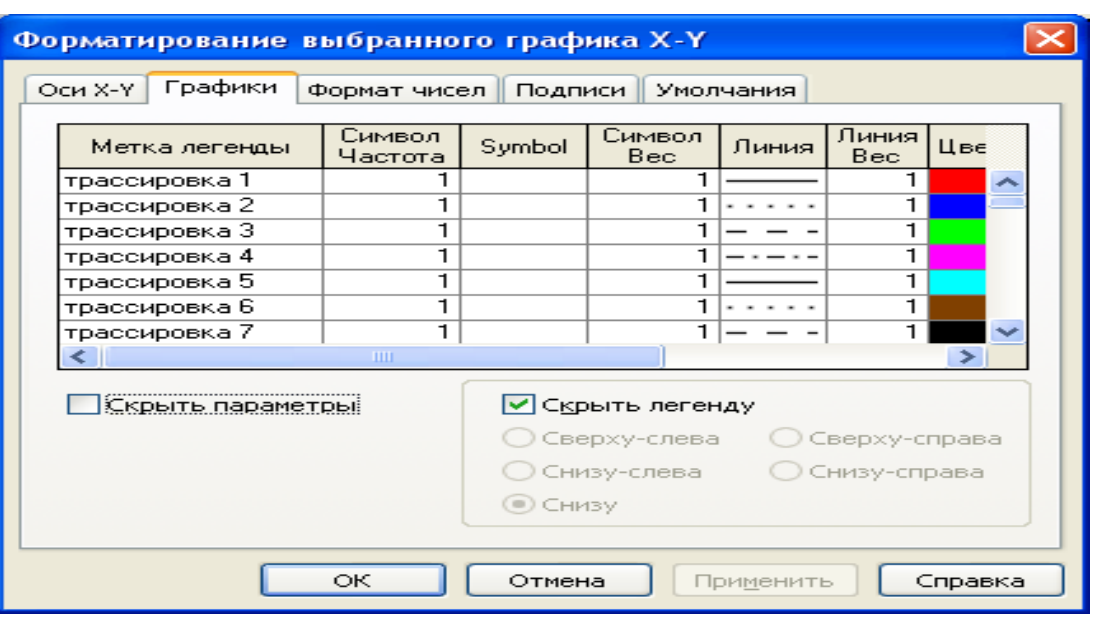

Рис. 21

**Метка легенды**(**Legend Lable**) – Каждой кривой можно поставить в соответствие некоторый текст, называемый легендой. Легенда отображается в нижней части графической области, а рядом с каждой легендой отображается тип линии соответствующей кривой.

**Символ** (**Symbol)** – Позволяет выбрать символ для каждой точки кривой (плюс, крестик, кружок и др.)

**Линия** (**Line** ) – Можно выбрать один из следующих типов линий: *solid*  (сплошная), *dash* (штриховая), *dot* (точечная) или *dadot* (штрихпунктирная). Это поле списка доступно в случае, если в поле **Type** (Тип) выбран элемент *lines*/

**Цвет** (**Color)** – Задается цвет представления кривой на экране.

Тип (**Type**) – Позволяет выбрать один из семи видов графика: в виде кривых (), в виде столбцов () и т. п. Специальным видом графика является тип (погрешность, расхождение), представляющий собой разность двух заданных функций. Величина шага независимой переменной определяет расстояние между отдельными столбцами, ступенями или линиями погрешностей на диаграмме.

**Линия вес** (**Line Weight)** – Позволяет задавать толщину линий графика.

В нижней части вкладки **Графики** (**Traces)** расположены опции:

**Скрыть аргументы** ( **Hide Arguments)** – Эта опция по умолчанию отключена. В этом случае под именем функции рядом с осью ординат указывается текущий тип линий. Если установить данную опцию, указание типа линий исчезнет.

**Скрыть легенду ( Hide Legend)** – По умолчанию легенда не отображается. Если вы хотите отобразить под графиком текст легенды, его необходимо перед этим ввести в поле Имя в легенде **(Legend Lable)** и подтвердить ввод, выполнив щелчок на кнопке **Применить**.

Вкладка **Формат чисел (Number Format рис. 22**) позволяет указать формат чисел и количество знаков после запятой.

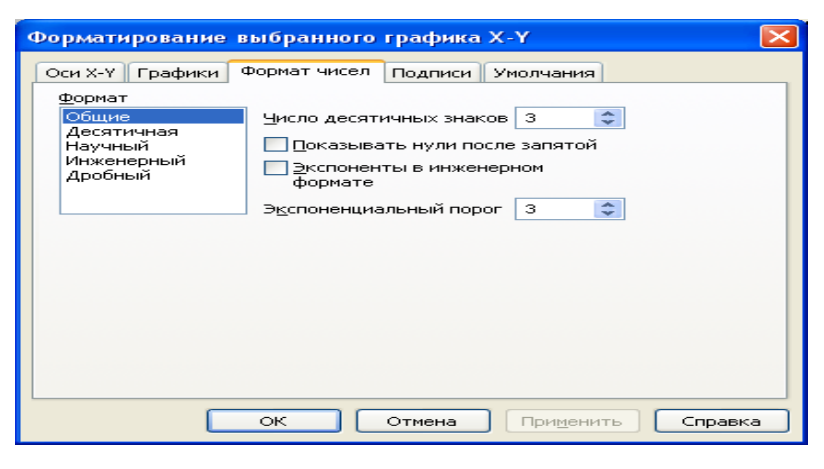

Рис. 22

Вкладка **Подписи** – позволяет задать подписи для графика и осей.

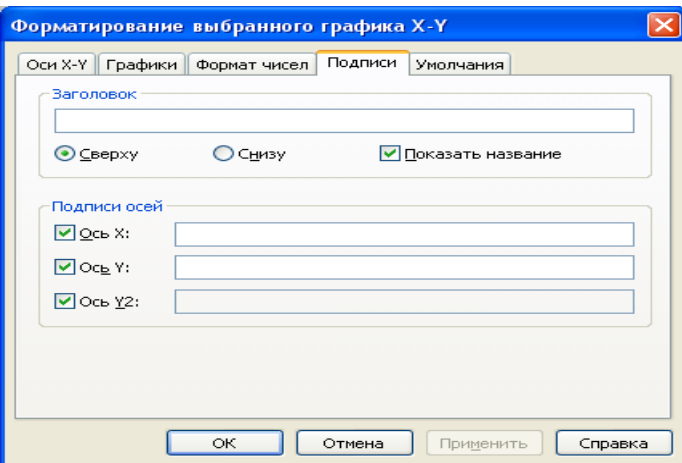

Рис. 23

Построенные графики можно увеличить или уменьшить. Для этого надо щелкнуть кнопкой мыши на графике. В прямоугольном окне появятся 3

маркера: один – внизу графика, второй – на правой границе и третий – в нижнем правом углу. Если установить курсор мыши на первый и второй маркеры и, удерживая кнопку мыши, перемещать мышь в нужном направлении, то можно растянуть/сжать график по горизонтали или вертикали. Если использовать угловой маркер, то растяжение/сжатие произойдет одновременно и по горизонтали и по вертикали.

Построенные графики можно импортировать в текстовые документы.

Для представления на одной диаграмме графиков нескольких функций **необходимо выделить ячейку рядом с осью ординат и через запятую ввести вторую функцию**. По умолчанию график этой функции будет представлен пунктирной линией другого цвета.

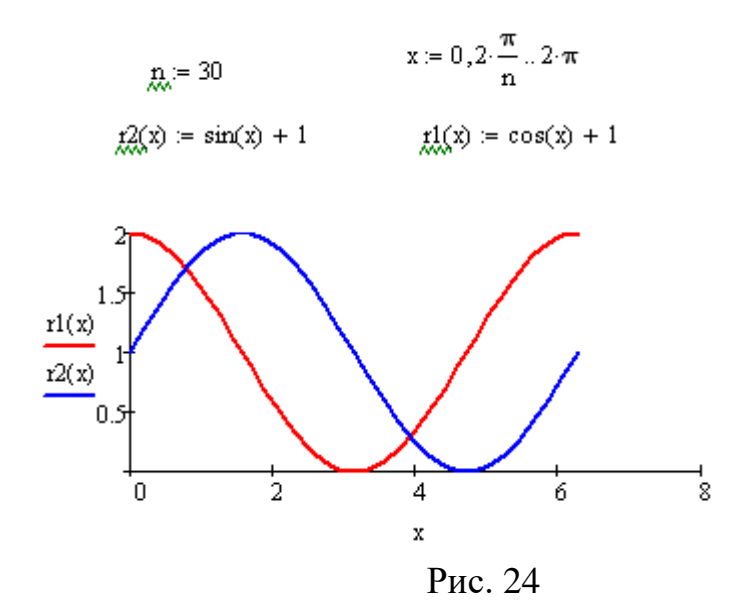

Можно построить до 16 функций, зависящих от одного аргумента по оси абсцисс. Для оси OY можно использовать вторую ось справа. В этом случае значения x будут одни и те же, а значения y могут значительно отличаться и по каждой оси OY будет свой масштаб.

Чтобы построить несколько независимых кривых на одном чертеже, введите два или более выражения, отделяемых запятыми по оси абсцисс, и то же самое выражение по оси ординат.

MathCAD согласует выражения попарно - первое выражение по оси абсцисс с первым выражением по оси ординат, второе - со вторым и т. д. Затем рисуется график каждой пары

Если для каждой кривой используется свой аргумент, то можно отобразить только до 10 графиков.

### 3.2. Построение кривой, заданной параметрически

Уравнения  $x = x(t)$   $y = y(t)$ , где  $x(t)$  и  $y(t)$  непрерывны при t из  $(a, b)$ b), устанавливающие зависимость декартовых координат  $(x, y)$  точки плоскости от значения параметра t, определяют на плоскости кривую, заданную в параметрической форме.

Построение заданной параметрически, кривой, осуществляется аналогично построению двумерного графика в декартовой системе координат. Отличие состоит в том, что в позиции аргумента и функции вводятся выражения или имена соответствующих функций.

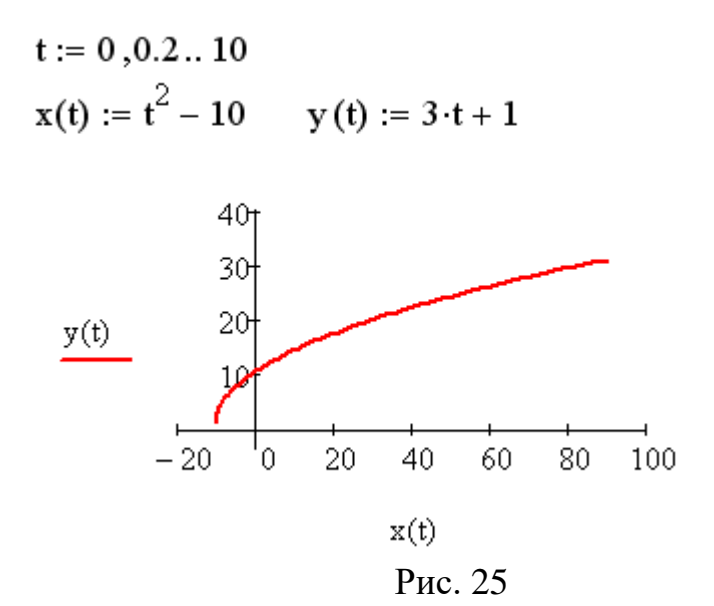

 $\overline{B}$ случае построения параметрически заданной кривой, вместо независимой переменной х под осью абсцисс можно задать индексированную переменную  $x_i$ . А рядом с осью ординат необходимо соответственно указать  $y_i$ .

Для нанесения на график функции отдельных точек, их координаты указываются через запятую под осью абсцисс и слева от оси ординат. Если требуется вывести множество точек, то можно сформировать два вектора, один из которых содержит абсциссы точек, а другой – их ординаты. В этом случае на графике в соответствующих ячейках указываются только имена векторов.

## **3.3. Построение графиков в полярной системе координат**

В Mathcad полярные графики  $r = r(\varphi)$  рисуются путем замены **r** и  $\varphi$ на декартовы координаты x и y с использованием стандартных преобразований  $x = r \cos(\varphi)$   $\mu$  $y = r \sin(\varphi)$ . Поэтому **r** и  $\varphi$  могут приобретать как положительные, так и отрицательные значения.

Как обычно задаем **φ** как дискретный аргумент с заданным приращением, определяем функцию  $r = r(\varphi)$  и выбираем из меню команду построения графика в полярных координатах.

На экран выводится шаблон для графика в полярных координатах. В нижней части шаблона вводится значение полярного угла, а слева – полярного радиуса.

Справа есть еще 2 маркера для задания минимального и максимального значений для r.

Угловая координата выводится на графике в градусах. Для такого графика можно вывести оси OX и OY, указав стиль осей – пересекающиеся (см. рис. 28).

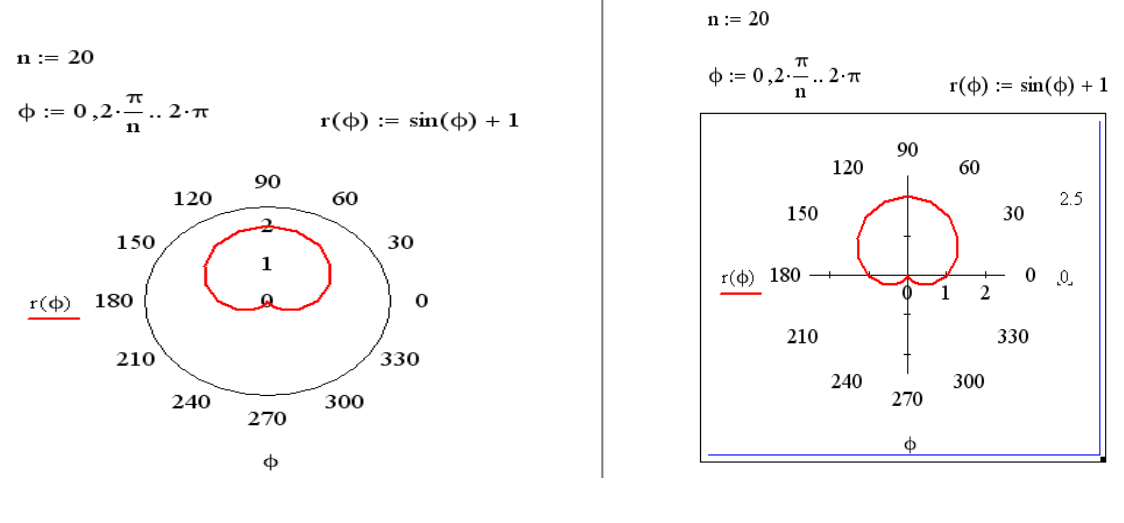

Рис. 26 Рис. 27

На рис. 27 скриншот выполнения команды **Формат** для этого графика. **Стиль осей** – пересекающиеся. Справа от графика выведены максимальные и минимальные значения для r.

После выбора команды Формат на экран будет выведено окно (рис. 28).

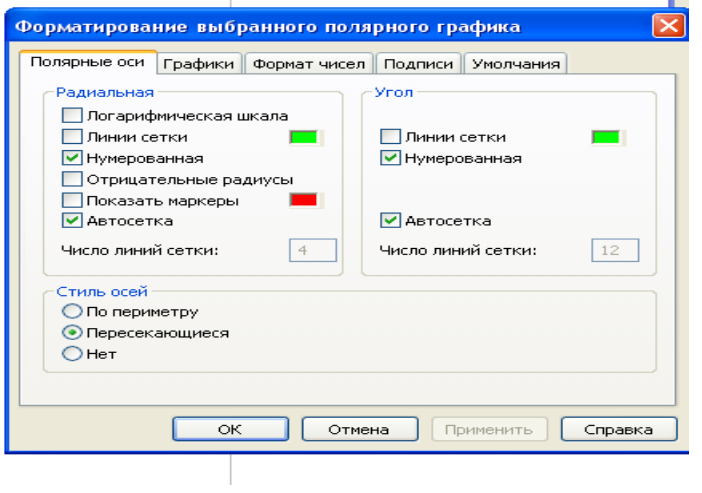

Рис. 28

Каждая ось имеет связанные с ней установки: линии сетки, автосетка, нумерация.

Если отметить линии сетки, то для радиальных линий это будут окружности, а угловые линии сетки – лучи, исходящие из полюса.

Если отключить опции **Автосетка,** то можно задать число интервалов самостоятельно. Это будет число от 2 до 99.

Если поставить галочку в установке **Отрицательный радиус**, то график будет построен и для отрицательных значений. ????????????
На одном графике можно строить несколько кривых, тогда надо определить две ( или больше) разных функций). Затем в поле ввода для имени функции через запятую указать имена функций (рис. 29).

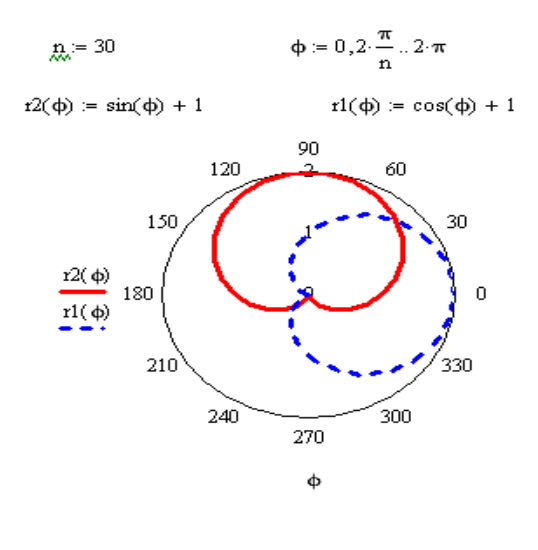

Рис. 29

# **3.4. Поверхности, полученные вращением кривых вокруг осей**

Объемные фигуры можно получить, вращая некоторую кривую вокруг той или иной оси. Построение этих фигур вращения сродни параметрически заданным поверхностям.

При этом необходимо обеспечить пересчет координат точек фигуры по известным из геометрии формулам. В MathCAD встроена функция **CreateMesh**, с помощью которой можно построить параметрически заданные поверхности.

Для объемных фигур выбираем кнопку **Surface Plot** на панели графиков

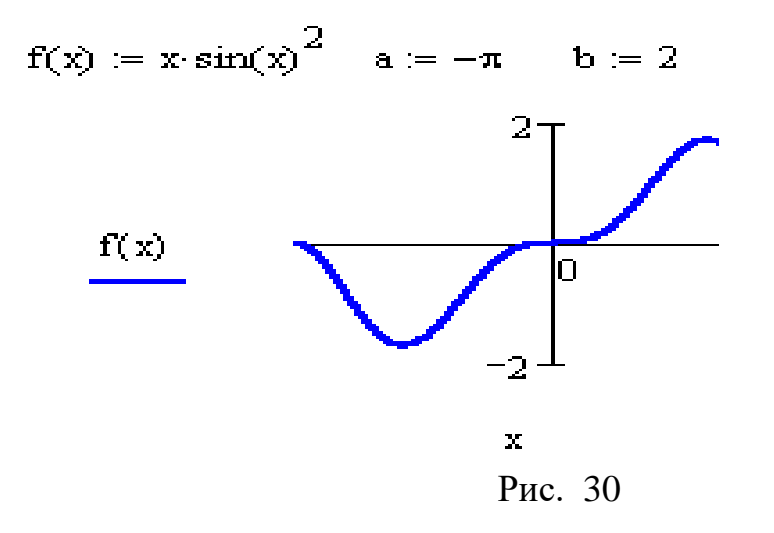

Вращение кривой вокруг оси Ох

 $F(u,v) = u$  $mesh = 30$ 

 $G(u, v) = f(u) \cos(v)$ 

 $H(u, v) := f(u) \cdot sin(v)$ 

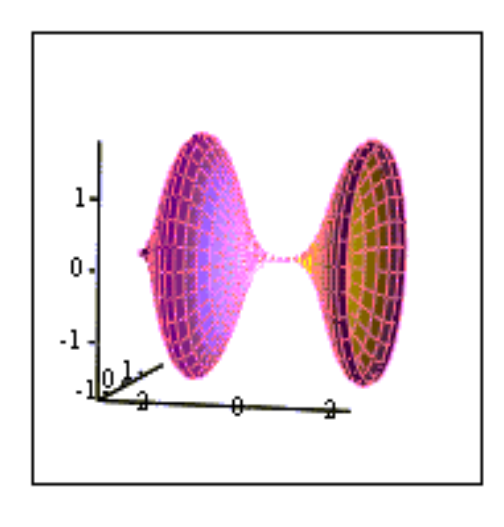

Вращение кривой вокруг оси Оу

$$
X(u, v) = u \sin(v)
$$
  

$$
Y(u, v) = u \cos(v)
$$
  

$$
Z(u, v) = f(u)
$$

 $SX = CreateMesh(F, G, H, a, b, 0, 2\pi, mesh)$   $SY = CreateMesh(X, Y, Z, a, b, -\pi, \pi, mesh)$ 

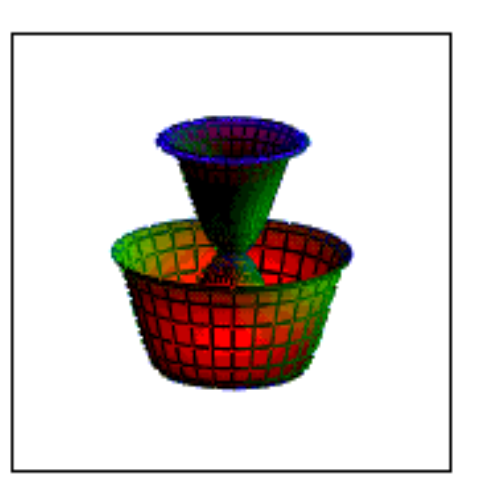

 $S_{\rm X}$ 

Рис. 31

## **3.5. Трехмерные графики**

SY

Для построения трехмерного графика используется команда **Графики – График поверхности(Surface Plot)** из меню **Добавить** или соответствующая пиктограмма с панели инструментов **График.**

Сначала как и для двумерного графика задается функция. Независимые переменные можно не определять. По умолчанию они принимают значения из отрезка [-5,5]**.** 

Курсор устанавливаем в точку, где будет размещаться левый верхний угол графика, а затем выбираем команду **Графики – График поверхности.** В появившейся графической области под осями на месте маркера для ввода надо указать имя функции(без аргументов). MathCAD автоматически построит график поверхности.

 $f(x, y) = x \cdot y$ 

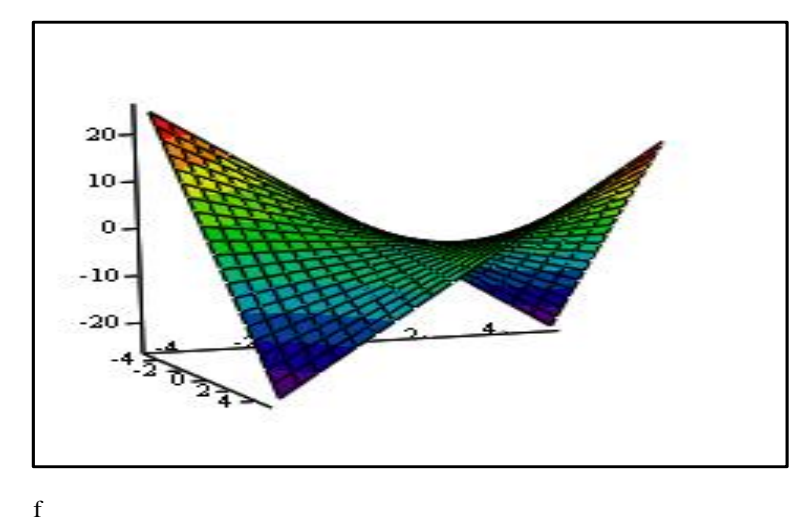

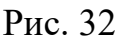

Если вас не устраивает диапазон переменных по умолчанию, то **X** и **Y**  задаются как ранжированные переменные, определяющие диапазон и шаг выборки точек расчета, а координаты  $Z_{i,j}$  оформляются в виде матрицы с элементами  $\ Z_{i,\,j}:=f(\,x_i,y_{\,j}\,)$ . Для задания точек хиуможно использовать формулы, в которых используются ранжированные переменные, тогда их можно рассматривать как одномерные массивы. Курсор устанавливается в точку, где будет размещаться левый верхний угол графика, а затем выбирается команда **Графики – График поверхности.** На экране появится рамка для графика с одним маркером. Вместо маркера надо ввести имя матрицы **Z**, затем нажать **F9** или щелкнуть мышью вне рамки графика. В этом случае по осям OX и OY выводятся не значения x и y, а их индексы i и j. Диапазон x и y можно задать, выбрав начальные значения и шаг изменения для каждой переменной. По оси OZ выводится значение переменной z.

Рассмотрим пример построения поверхности (рис. 33).

Для переменных x и y определяем значения индексов с помощью ранжированной переменной.

$$
f(x,y) := x \cdot \exp(-x^2 - y^2)
$$
  
\n
$$
n := 20 \quad i := 0.. \, n \, j := 0.. \, n
$$
  
\n
$$
x_i := -2 + 0.2 \cdot i \quad y_j := -2 + 0.2 \cdot j
$$
  
\n
$$
z_{i,j} := f(x_i, y_j)
$$

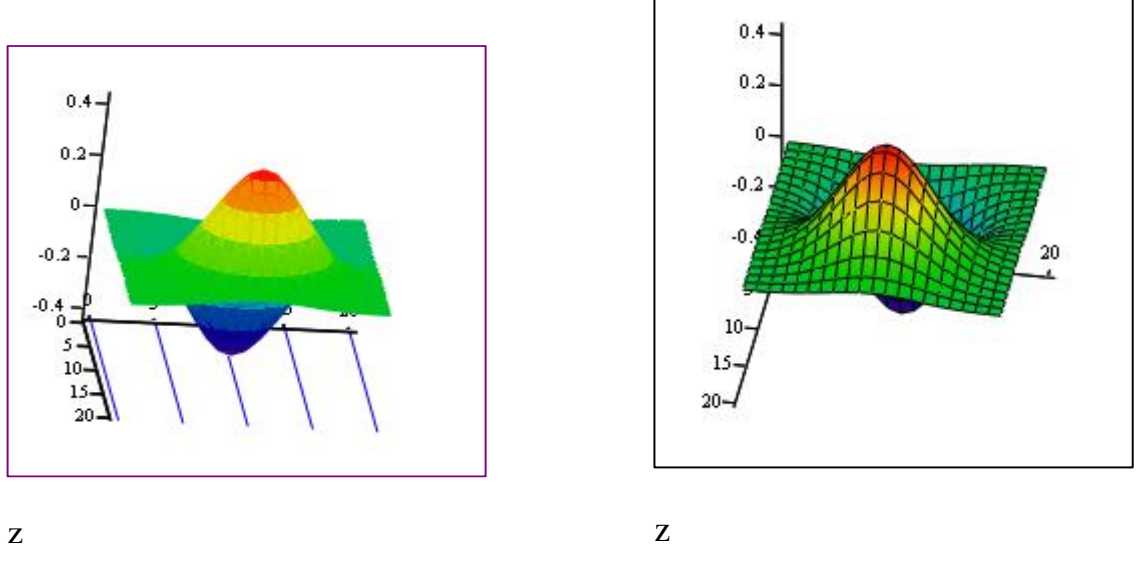

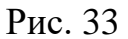

При построении этой поверхности для графика слева была выполнена цветная заливка контуров поверхности (см. вкладку **Вид** команды **Формат 3D график** – рис. 36) и построены линии каркаса. Заливку можно было выполнить и в одном цвете. Можно было не делать заливку и построить только каркас поверхности или контур. Для графика справа выведены линии каркаса и сделана цветная заливка поверхности

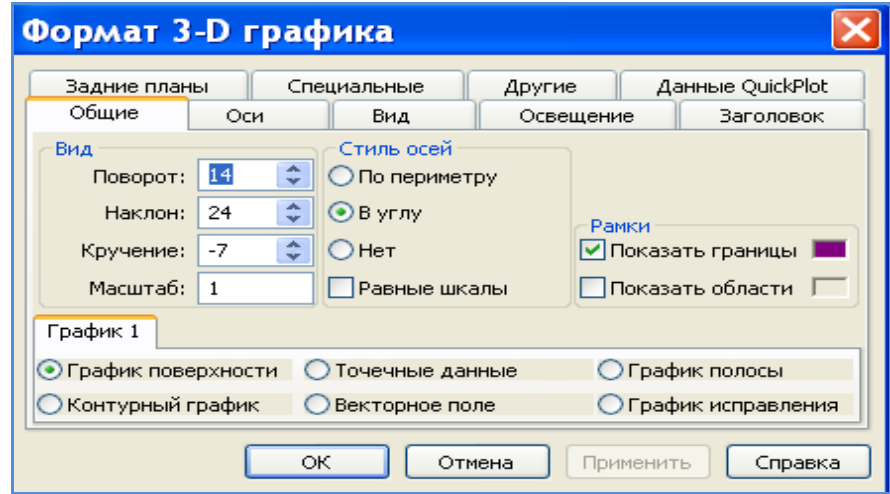

Рис.34

Этот график также можно редактировать. Выполнить это можно с помощью команды **Графики – 3D график** из меню **Формат (**рис. 34**).** Можно вызвать эту команду, если навести курсор на поле графика и нажать правую кнопку мыши и из появившегося контекстного меню выбрать команду **Свойства** или нажать дважды левую кнопку мыши.

Для поверхности можно изменять свойства обзора поверхности, другими словами ее можно поворачивать, изменять угол наклона, масштаб, цвет, контуры линий и др. Кроме того, можно изменить вид графика: контурный график(линии уровня), точечные данные, векторное поле.

Окно команды **Формат 3D-графика (3-D Plot Format)** содержит несколько вкладок. Некоторые из них мы рассмотрим более подробно, а для других - опишем лишь их функциональное назначение.

## Вкладка **Общие**(**General**):

в области **Вид** (**View)** можно задать направление взгляда пользователя на трехмерный график. Значение в поле **Поворот** (**Rotation)** определяет угол поворота вокруг оси Z в плоскости X-Y. Значение в поле **Наклон** (**Tilt)** задает угол наклона линии взгляда к плоскости X-Y. Поле **Масштаб** (**Zoom)** позволяет увеличить (уменьшить) графическое изображение в число раз, равное цифре, указанной в поле.

в области **Стиль осей** (**Axes Style**) можно задать вид осей, выбрав кнопку **По периметру (Perimetr**) или **В углу (Corner**). В первом случае оси всегда находятся на переднем плане. При выборе кнопки **Угол (Corner**) точка пересечения осей OX и OY задается элементом Z(*0,0)* матрицы Z.

в области **Рамки** (**Frames)** опция **Показать области** (**Show box**) предназначена для отображения вокруг графика куба с прозрачными гранями, а опция **Показать границу** (**Show border**) позволяет заключить график в прямоугольную рамку.

в области **График 1** (**Plot 1)** – имеются кнопки для представления графика в других видах (контурный, точечный, векторное поле и др.)

Элементы вкладки **Оси** (**Axes**) позволяют изменять внешний вид осей координат (рис. 35).

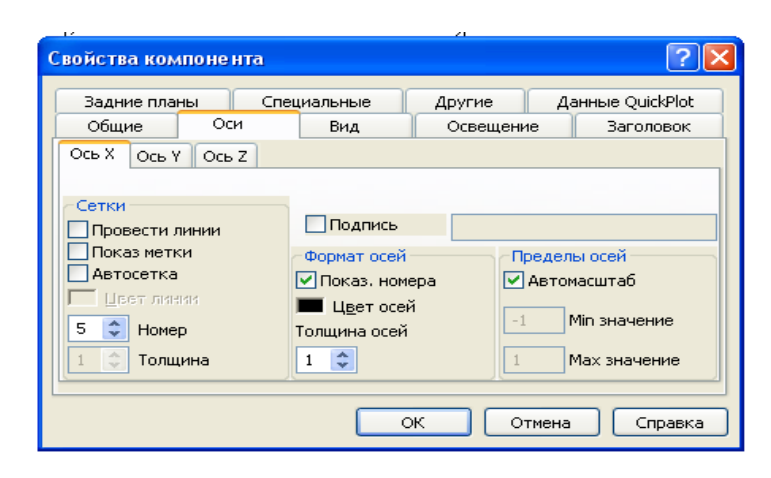

Рис. 35

Для каждой оси можно:

используя опции области Сетки (**Grids**), отобразить на графике линии, описываемые уравнениями *x, y, z* = *const*.

Если установлены опции **Показать номера** ( **Show Numbers**), отображаются метки на осях и подписи к ним. При этом рядом с осями OX и ОҮ указываются не значения узловых точек  $x_i, y_j,$  а значения индексов *і* и *ј*, в то время как ось OZ размечается в соответствии с промежутком, которому принадлежат элементы матрицы значений *<sup>Z</sup>i,j* .

Если установлена опция **Автосетка** (**Auto Grid**), программа самостоятельно задает расстояние между соседними отметками на осях. Вы можете сами указать число линий сетки, если отключите указанную опцию.

Если установлена опция **Автомасштаб** (**Auto Scale**) , то MathCAD сам определяет границы построения графика и масштабы по осям. Можно отключить данную опцию и для каждой оси самостоятельно задать пределы изменения переменных в полях **Мин. значение** (**Minimum Value**) и **Макс. значение** (**Maximum Value**).

Вкладка **Вид (Appearance)** (рис. 36)позволяет изменять для каждого графика вид и цвет заливки поверхности (область Настройка заливки); вид, цвет и толщину дополнительных линий на графике (область Настройка линии); наносить на график точки данных (опция Настройка точки), менять их вид, размер и цвет.

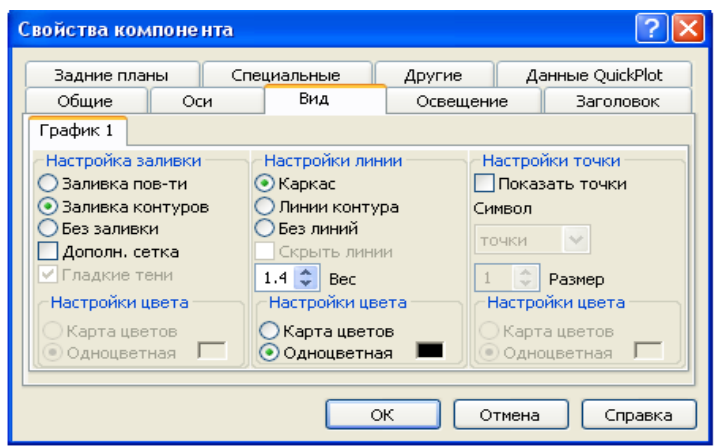

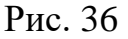

Вкладка **Освещение (Lighting**) при включении опции **Включить подсветку (Enable Lighting**) позволяет выбрать цветовую схему для освещения, "установить" несколько источников света, выбрав для них цвет освещения и определив его направление.

Вкладка **Задние планы (Backplanes**) позволяет изменить внешний вид плоскостей, ограничивающих область построения: цвет, нанесение сетки, определение ее цвета и толщины, прорисовка границ плоскостей.

На вкладке **Специальная (Special**) можно изменять параметры построения, специфичные для различных типов графиков.

Вкладка **Дополнительно (Advansed)** позволяет установить параметры печати и изменить цветовую схему для окрашивания поверхности нрафика, а также указать направление смены окраски (вдоль оси OX, OY или OZ). Включение опции **Enable Fog** (Наличие Тумана) делает график нечетким, слегка размытым (полупрозрачным). При включении опции **Perspective**  (Перспектива) появляется возможность указать в соответствующем поле расстояние до наблюдателя.

Для приведенной выше поверхности (рис. 33) построим контурный график (рис. 37). Для этого на вкладке **Общие** выберем **Контурный график** На линии контура можно нанести цифры, соответствующие значению функции для этой

линии. Это можно сделать, задав на вкладке **Специальные**, параметры контура **Нумерованная**.

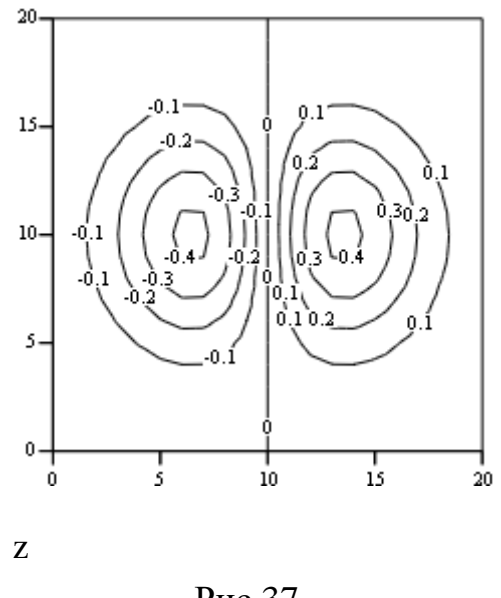

Рис.37

Построенные графики можно экспортировать в другие приложения.

## **3.6. Построение графика поверхности, заданной параметрически**

Если поверхность задана параметрически, это означает, что все три координаты –  $x$ ,  $y$  и  $z$  заданы как функции от двух параметров  $u$  и  $v$ . Сначала необходимо задать векторы значений параметров  $u_i$  и  $v_j$ . Затем необходимо определить матрицы значений функций координат  $x(u, v)$ , *y( u,v )* и *z( u,v )*.

$$
N := 30 \quad i := 0..N \quad j := 0..N
$$
  
\n
$$
\phi_i := 3 \cdot \pi \cdot \frac{i}{N} \quad \psi_j := 2 \cdot \pi \cdot \frac{j}{N}
$$
  
\n
$$
-\frac{\phi}{5} \quad r(\phi) := 4 \cdot e^{-\frac{\phi}{5}}
$$
  
\n
$$
x_{i,j} := \left(R(\phi_i) + r(\phi_i) \cdot \cos(\psi_j)\right) \cdot \cos(\phi_i)
$$
  
\n
$$
y_{i,j} := \left(R(\phi_i) + r(\phi_i) \cdot \cos(\psi_j)\right) \cdot \sin(\phi_i)
$$
  
\n
$$
z_{i,j} := r(\phi_i) \cdot \sin(\psi_j)
$$

После выбора команды **Surface Plot** в MathCAD документе появится графическая область. В свободной ячейке внизу области надо указать В СКОБКАХ имена (без аргументов и индексов) трех матриц - **x,y,z**.

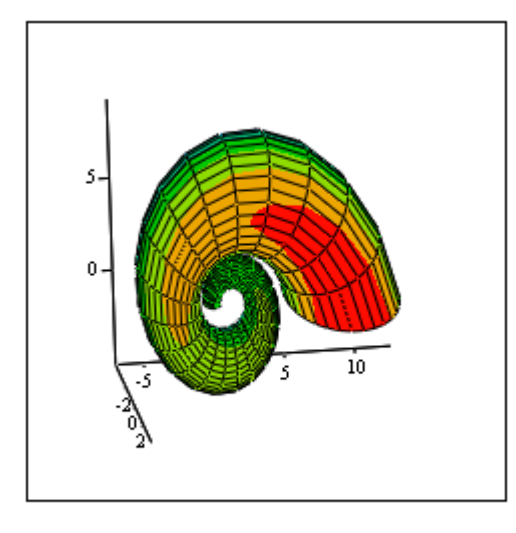

 $(x,y,z)$ 

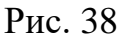

## **3.7. Построение пересекающихся фигур**

Особый интерес представляет собой возможность построения на одном графике ряда разных фигур или поверхностей с автоматическим учетом их взаимного пересечения.

Для этого надо раздельно задать матрицы соответствующих поверхностей и после вывода шаблона 3D-графика перечислить эти матрицы под ним с использованием в качестве разделителя запятой.

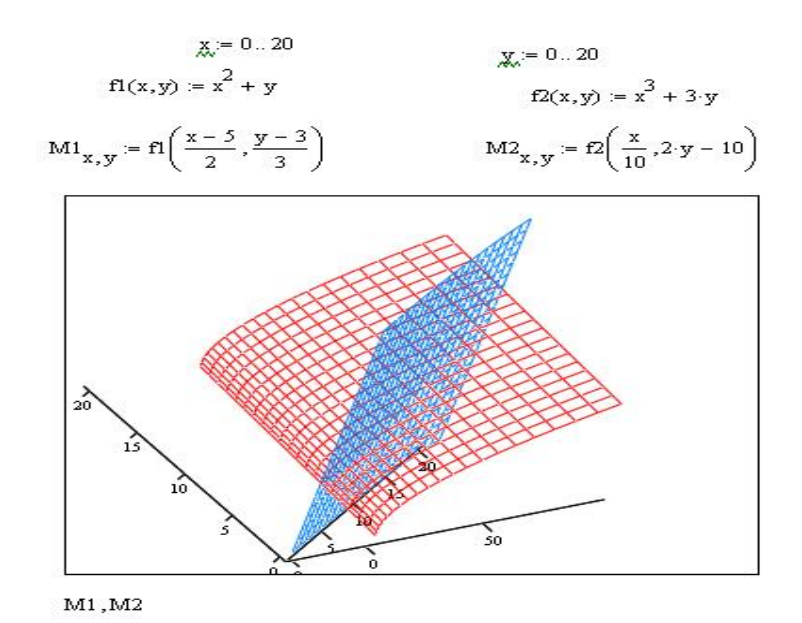

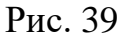

## **3.8. Кривая в пространстве**

Трехмерные точечные графики можно использовать для построения изображения пространственных кривых. Пространственные кривые задаются, как правило, в виде *(x(t),y(t),z(t))*, где *t* представляет собой непрерывный действительный параметр.

Поскольку при построении трехмерной точечной диаграммы MathCAD позволяет отображать на графике только отдельные точки и соединяющие их линии, необходимо сначала определить три вектора координат -  $x_i, y_i, z_i$ .

Пространственная кривая создается командой **Вставка (Insert) График (Graph) 3D-график разброса (Scatter Plot)**. Можно использовать панель нструментов **График (Graph)**, выбрав соответствующую пиктограмму. Для соединения точек необходимо на вкладке **Оформление** (**Appearance) к**оманды Формат указать опцию **Линии** (**Line)**.

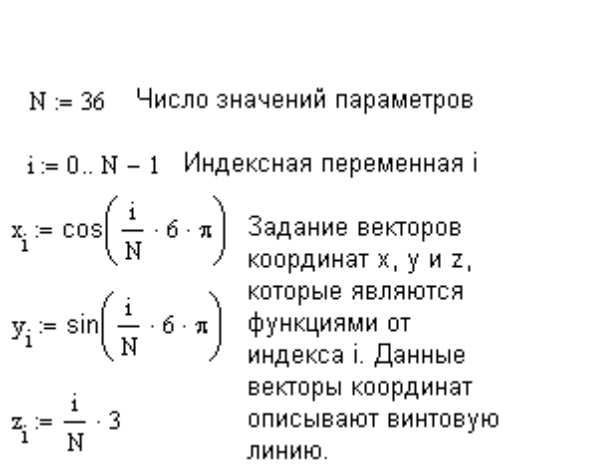

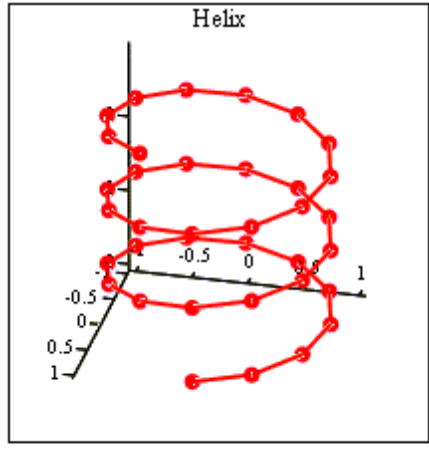

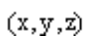

Рис. 40

# **3.9. Задание по лабораторной работе 1. "Графические возможности Маткада"**

1. Построить двумерные графики в декартовой системе координат (таблица

1)

2. Построить графики в полярной системе координат (таблица 2)

- 3. Построить кривые, заданные параметрически (таблица 3)
- 4. Построить поверхности и контурные графики (таблица 4)
- 5. Отчет оформить в среде пакета Маткад

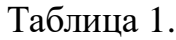

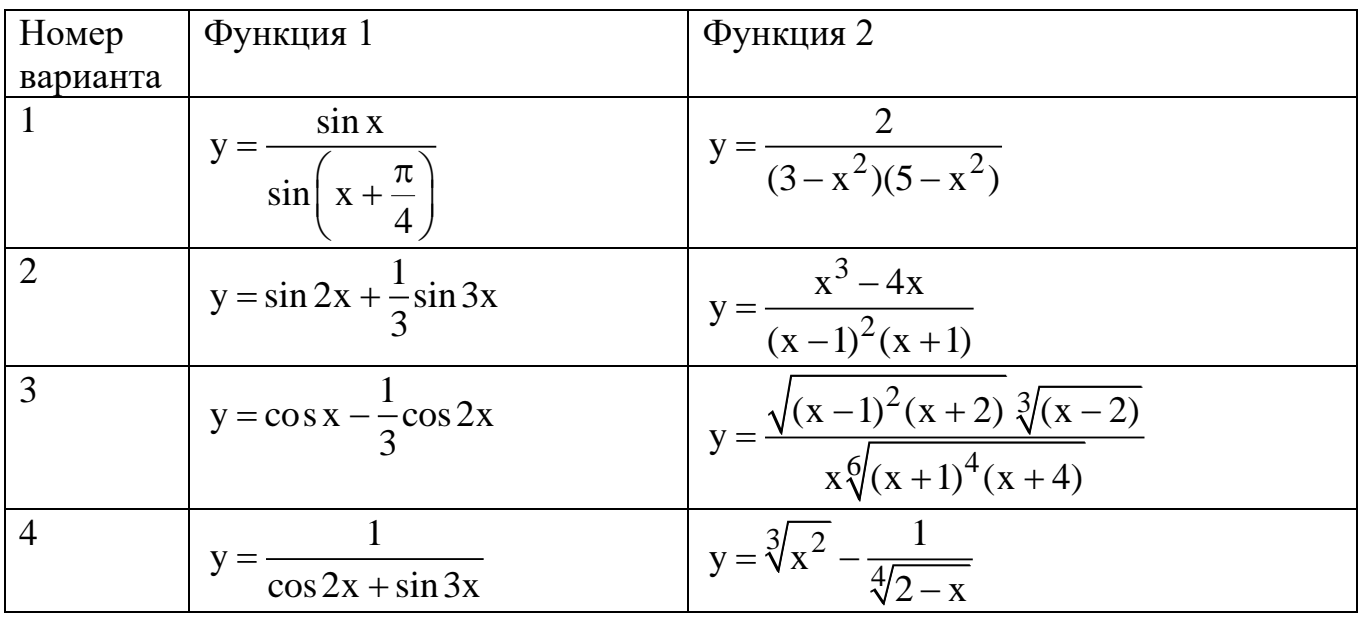

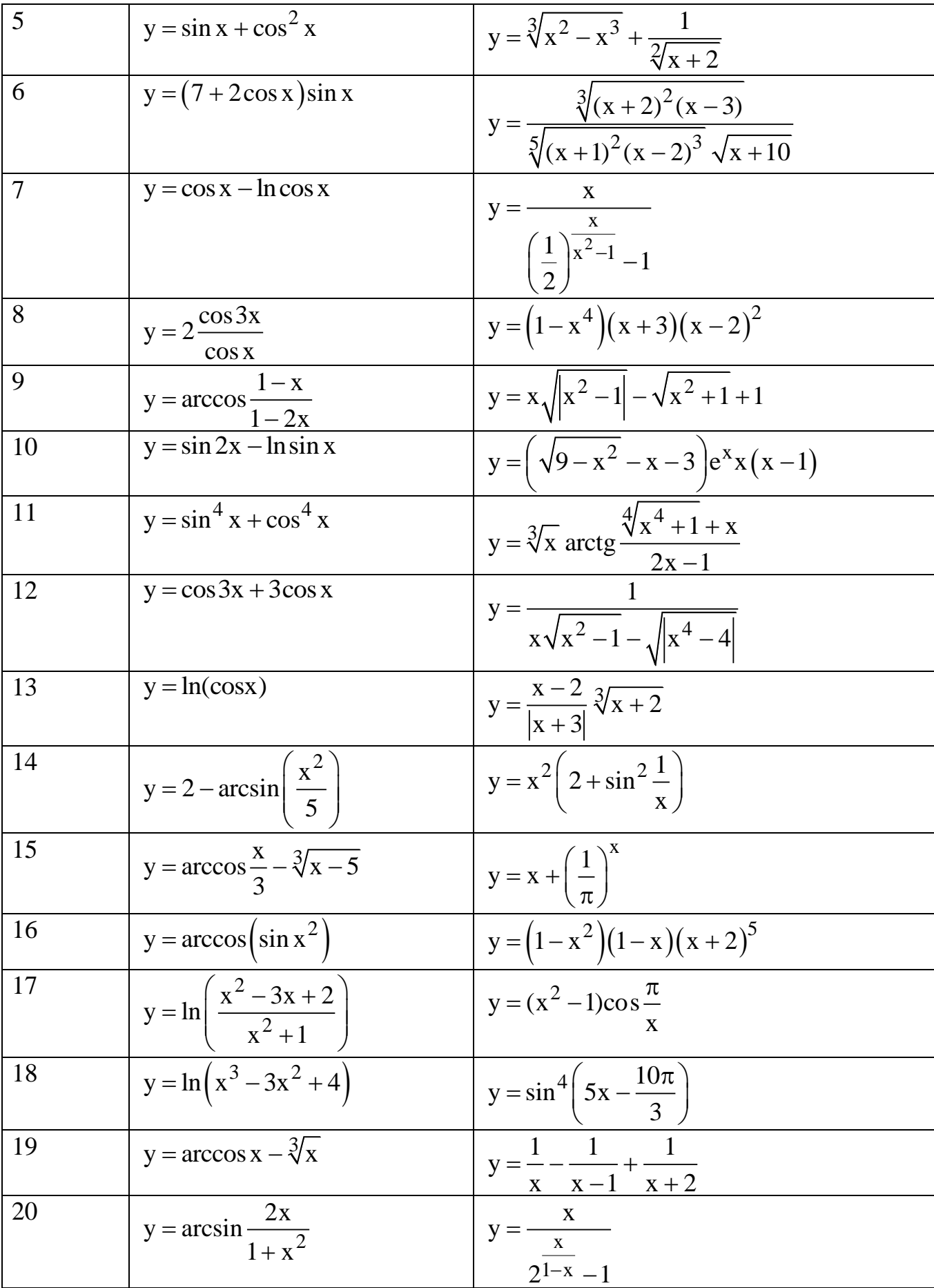

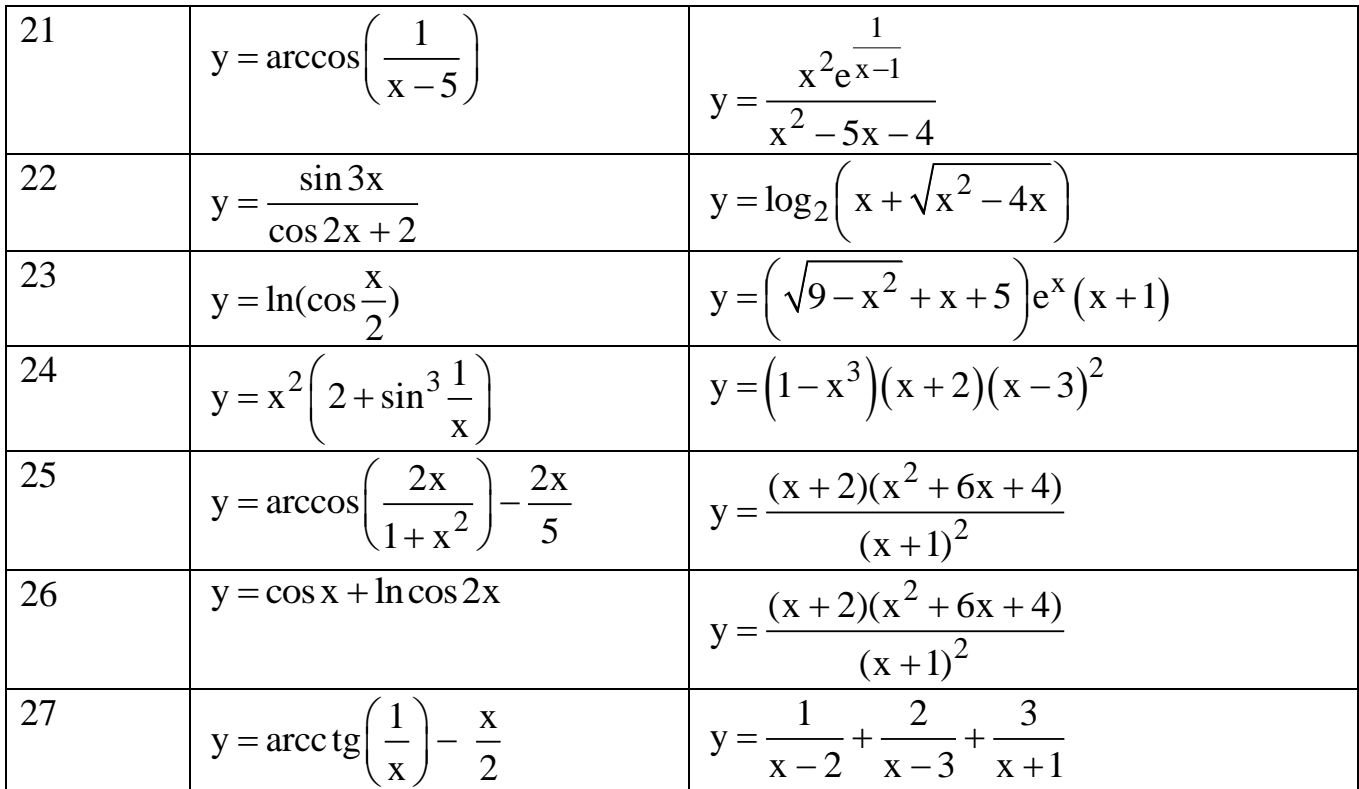

Таблица 2

| Home           | Функция 1                                                                                 | Функция 2                                              |
|----------------|-------------------------------------------------------------------------------------------|--------------------------------------------------------|
| р вар-         |                                                                                           |                                                        |
| та             |                                                                                           |                                                        |
| 1              | 2a                                                                                        |                                                        |
|                | $r = \frac{1}{2 + \cos \varphi + \sin \varphi}$                                           | $r = \frac{a}{\sin \varphi}$                           |
| $\overline{2}$ | $r = e^{-\sqrt{2}\varphi}$ tg $\varphi$ $\varphi = \left[0, \frac{\pi}{2}\right]$         | $r = \frac{a}{a}$<br>$\cos \varphi$                    |
| 3              | $r = \frac{a}{\cos \varphi - \sqrt{3} \sin \varphi + 2}$                                  | $r = {a \over 1 - \cos \varphi}$ $\varphi = [0, 2\pi]$ |
| $\overline{4}$ | $r = \cos \varphi - \frac{1}{3}\cos^3 \varphi$                                            | $r = tg \frac{\phi}{2} + \cos 2\phi$                   |
| 5              | $r = e^{\sin \varphi} - 2\cos 4\varphi + \sin^5 \left( \frac{2\varphi - \pi}{24} \right)$ | $r = 17 - 10 \cos \varphi$                             |
|                | $\varphi = [-8\pi, 8\pi]$                                                                 |                                                        |
| 6              |                                                                                           | $r = a(2 - 4\sin \varphi)$<br>$\varphi = [0, 2\pi]$    |
|                | $r = \frac{a}{\sqrt{\cos \varphi + \sin 2\varphi}}$                                       |                                                        |

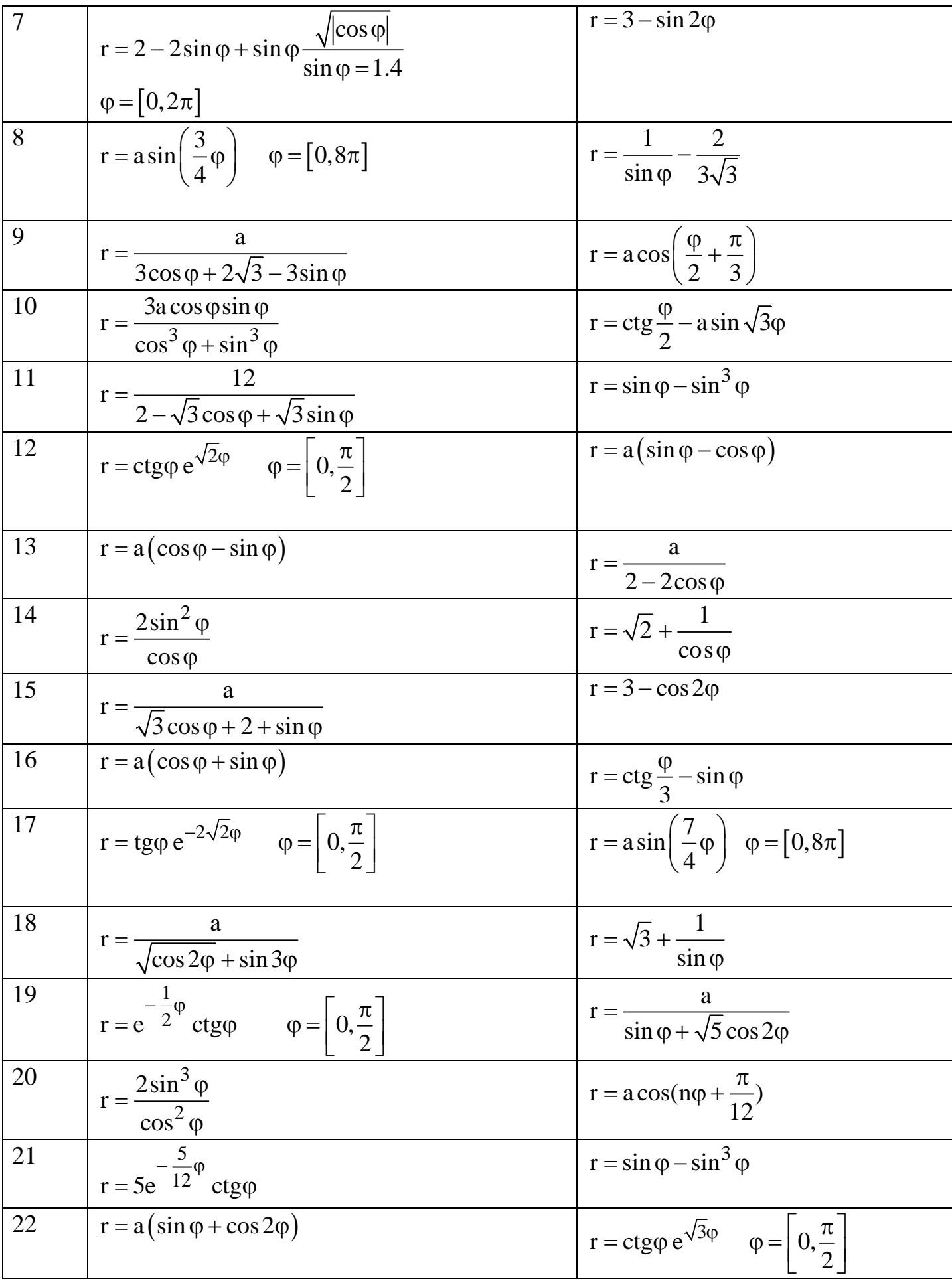

| 23 | $r = \sqrt{5} + \frac{1}{\sin^2 \varphi}$                  | $r = 3 + \cos 4\varphi$                                                      |
|----|------------------------------------------------------------|------------------------------------------------------------------------------|
| 24 | $r = \sin \varphi - \cos^3 \varphi$                        | $r = \frac{2\sin^2 \varphi}{\cos^3 \varphi}$                                 |
| 25 | $r = \cos \varphi - \frac{1}{3} \sin^3 \varphi$            | $r = ctg\frac{\phi}{3} + sin(\phi + \frac{\pi}{6})$                          |
| 26 | $r = 2\cos\varphi + \sqrt{5}\sin(\varphi + \frac{\pi}{6})$ | $r = e^{-\frac{\Psi}{3}} + \sin(\varphi + \frac{\pi}{6})$                    |
| 27 | $r = \frac{a}{\sqrt{\cos 3\varphi + \sin 2\varphi}}$       | $r = e^{-\frac{1}{3}\varphi} c t g \varphi \quad \varphi = 0, \frac{\pi}{2}$ |

Таблица 3. Графики функций, заданных параметрически

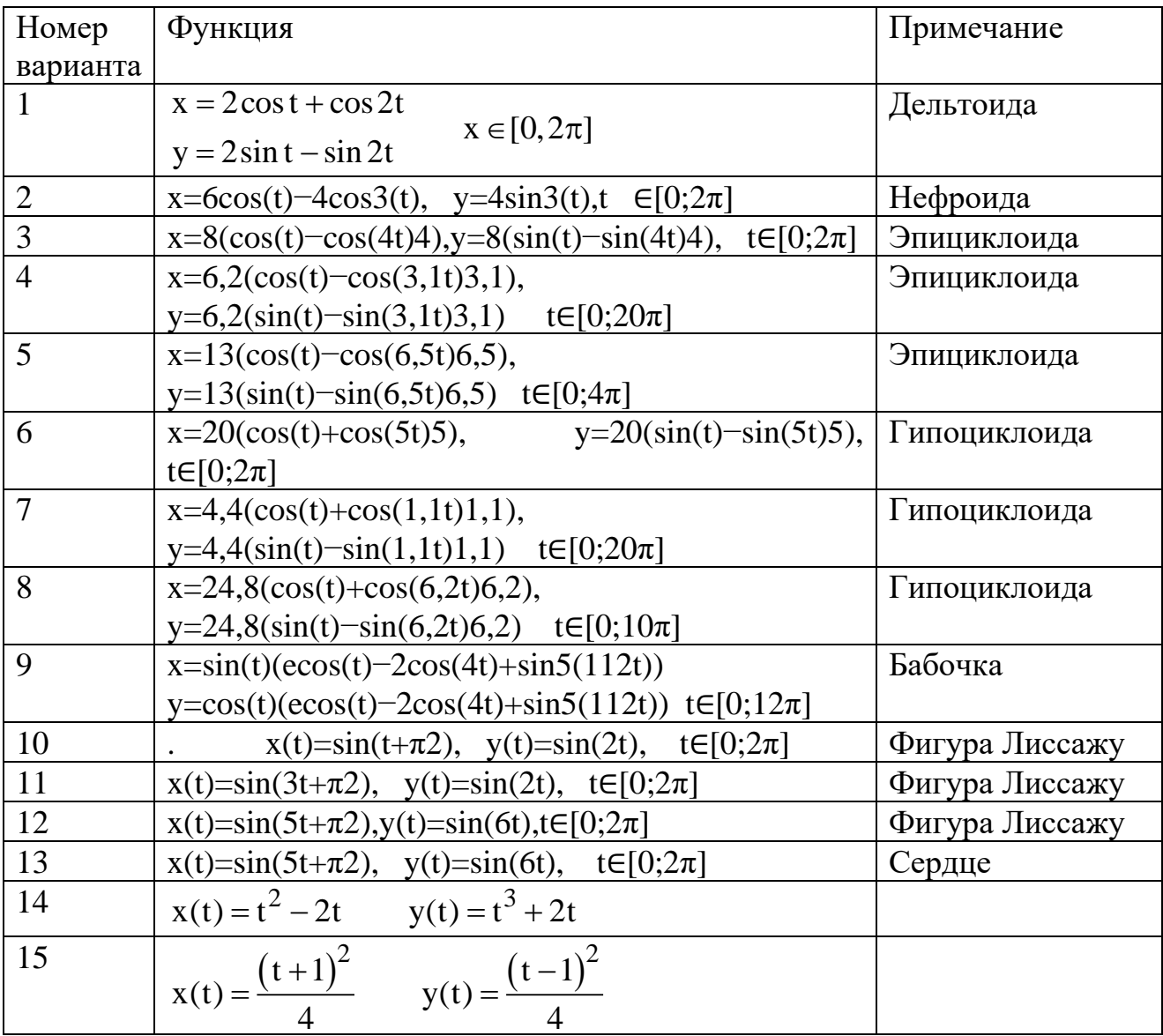

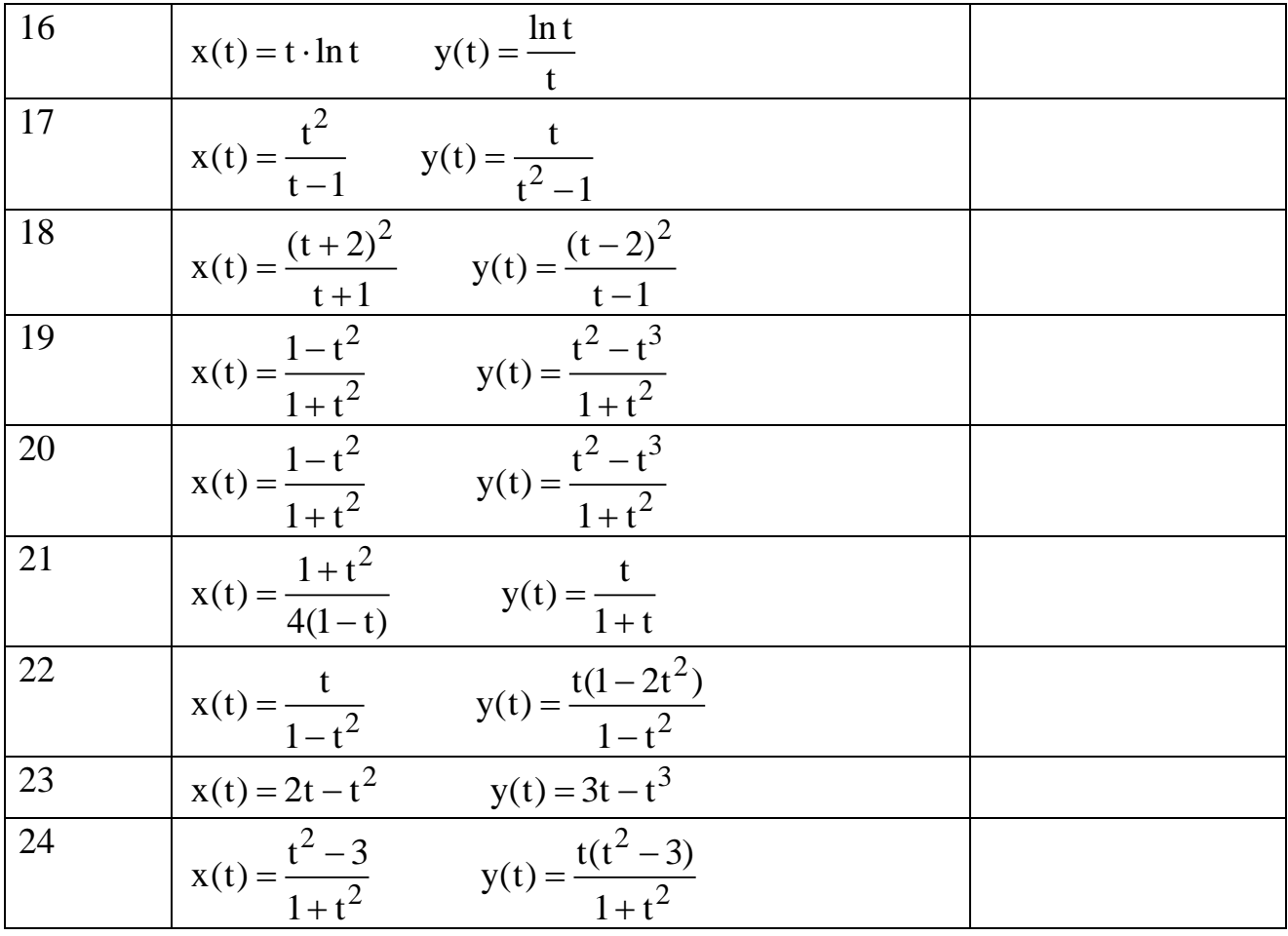

Таблица 4.

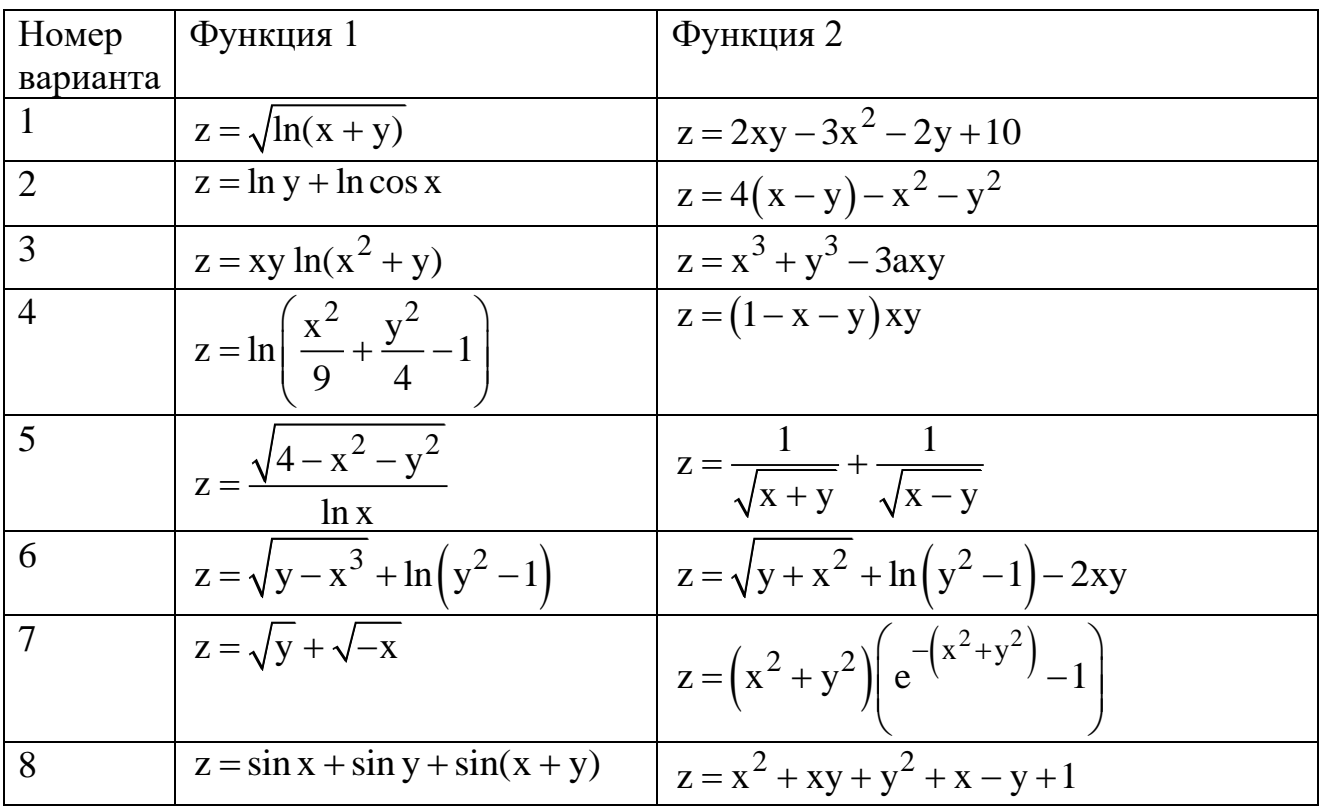

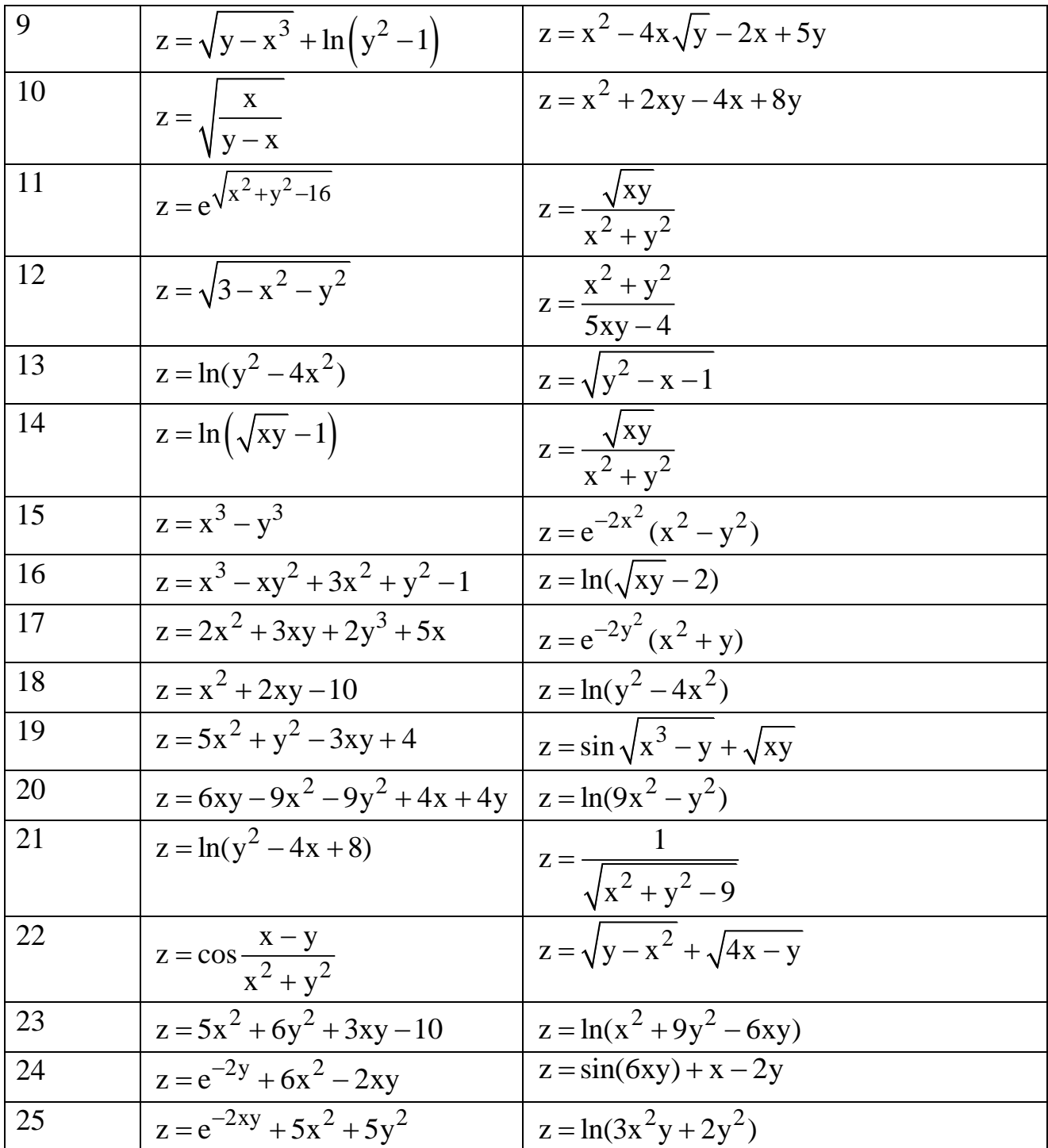

# 4. Символьная математика

Системы компьютерной алгебры снабжаются специальным процессором для выполнения аналитических (символьных) вычислений. Его основой ядро, хранящее всю совокупность формул и формульных является преобразований, с помощью которых производятся аналитические вычисления. Чем больше этих формул в ядре, тем надежней работа символьного процессора и тем вероятнее, что поставленная задача будет решена, если такое решение существует в принципе (что бывает далеко не всегда).

Ядро символьного процессора пакета MathCAD — несколько упрощенный вариант ядра известного пакета символьной математики Maple фирмы Waterloo Maple Software, у которой MathSoft (разработчик MathCAD) приобрела лицензию на его применение.

Прямой доступ к большинству операций ядра (возможный в системе Maple), для пользователя MathCAD, к сожалению, закрыт. Тем не менее, это обстоятельство нельзя считать очень большим недостатком системы MathCAD.

Куда важней, что символьные вычисления выполняются в конечном счете столь же просто (для пользователя), как, например, вычисление квадрата х.

Рекомендуется проводить символьные вычисления в отдельном файле.

Символьные вычисления в MathCAD могут быть реализованы двумя способами:

• с использованием команд подменю команды **Symbolics**(Символика) главного меню (рис. 41).

• с использованием команд и функций панели инструментов Символика Symbolic (рис.  $42$ ).

Для активизации символьных вычислений используется символьный знак равенства →, который является оператором, подобным любому оператору MathCAD. Этот оператор применяется ко всему выражению. Он берет выражение с левой стороны и помещает его упрощенную версию с правой стороны. Если это сделать не удается, то он повторяет выражение, стоящее с левой стороны.

Действие символьного знака равенства эквивалентно действию команды Вычислить символьно из меню Символика.

Для работы с символьной математикой можно использовать команды из меню команлы Символика.

| Символика<br>Окно<br>Справка |                               |                                    |
|------------------------------|-------------------------------|------------------------------------|
| Вычислить                    |                               |                                    |
| <b>Упростить</b>             |                               |                                    |
| Развернуть                   |                               |                                    |
| <b>Коэффициент</b>           |                               |                                    |
| Собрать                      |                               |                                    |
| Полиномиальные коэффициенты  |                               |                                    |
|                              |                               | Решить                             |
|                              |                               | Заменить                           |
| Преобразования               |                               | Дифференцировать                   |
| Стиль вычисления             |                               | Интегрировать                      |
|                              |                               | Расширить до ряда                  |
|                              |                               | Преобразовать в элементарную дробь |
|                              | Переменная<br><u>М</u> атрицы |                                    |

Рис. 41

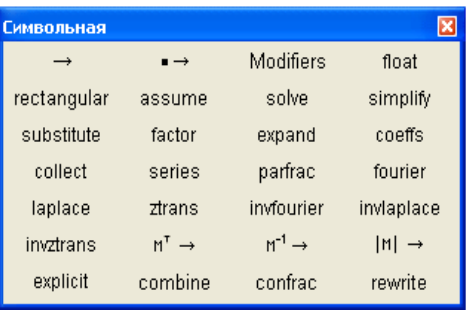

## Рис. 42

Чтобы символьные операции выполнялись, процессору необходимо указать, над каким выражением эти операции должны производиться, т. е. надо выделить выражение. Для ряда операций следует не только указать выражение, к которому они относятся, но и выделить переменную, относительно которой выполняется та или иная символьная операция.

Само выражение в таком случае не выделяется: ведь и так ясно, что если маркер ввода выделяет переменную какого-либо выражения, то это выражение уже отмечено наличием в нем выделяемой переменной.

Следует отметить некоторые особенности при работе с командами меню **Symbolics**.

Для символьных вычислений выражения надо указывать явно. Например, недопустимо вводить некоторую функцию пользователя *F(x)* и пытаться найти ее производные или интеграл. Это существенное ограничение, о котором надо всегда помнить. Однако оно преодолимо при выполнении вычислений с

помощью функций пакета **SmartMath**, которая описывается в дальнейшем; главное в том, что для вывода символьных вычислений в этом случае используется оператор ->.

Иногла результат вычислений содержит встроенные  $\overline{B}$ систему специальные математические функции; в этом случае результат помещается в буфер обмена. Используя команду **Вставить (Paste)** или клавишу F4, можно вставить содержимое  $6$ y $\phi$ epa обмена документ как **TEKCT**  $\bf{B}$  $\overline{M}$ проанализоровать полученный результат.

К недостаткам работы с командами меню Symbolics следует отнести то, что это ручная работа, одношаговая. При дальнейшем использовании результатов символьных вычислений необходимо с помощью операций Сору и **Paste** присвоить этот результат некоторой переменной или функции. Кроме формулы, которая изменении подвергается того, при символьному преобразованию, результат (даже при установленном Автоматическом режиме вычислений) не пересчитывается.

Если операция невыполнима - система выводит сообщение об ошибке или просто повторяет выделенное выражение (без изменений).

В качестве минуса при работе с командами меню Symbolics следует отметить также не очень наглядную визуализацию процесса вычислений. Хотя при установке определенных параметров стиля эволюции выражений можно вывести некоторые комментарии.

Рассмотрим операции с выделенными выражениями.

1. Команда Вычислить (Calculate) может использоваться как для вычисления производной, так и для вычисления определенного интеграла. В этом случае при записи выражений используются символы для обозначения производной и интеграла.

2. Команда Упростить (Simplify)- Упрощение выражений. Она приводит подобные, использует основные тригонометрические тождества, раскладывает на множители. Для этого выделяем все выражение. Другой способ – использовать функцию Simplify из панели инструментов.

Упростить

 $\sim$ 

$$
x2 - 2 \cdot x \qquad x2 - 2 \cdot x \text{ simplify } \rightarrow x \cdot (x - 2)
$$
  
x \cdot (x - 2)

3. Команда Развернуть (Раскрытие выражений). Выделяем все выражение. Будут раскрыты все скобки, приведены подобные и результат будет записан в виде многочлена по возрастанию степеней.

$$
(2 \cdot x^{2} + 3 \cdot x)^{3}
$$
  
 
$$
(2 \cdot x^{2} + 3 \cdot x)^{3}
$$
 expand  $\rightarrow 8 \cdot x^{6} + 36 \cdot x^{5} + 54 \cdot x^{4} + 27 \cdot x^{3}$   
 
$$
8 \cdot x^{6} + 36 \cdot x^{5} + 54 \cdot x^{4} + 27 \cdot x^{3}
$$

4. Команда Собрать выполняет разложение выбранного выражения на множители.

$$
x^4 - 2 \cdot x^2 + 1
$$
  
\n $(x-1)^2 \cdot (x+1)^2$   $x^4 - 2 \cdot x^2 + 1$  factor  $\rightarrow (x-1)^2 \cdot (x+1)^2$ 

Команла Полиномиальные коэффициенты нахождение  $\equiv$ коэффициентов полинома. Для этой команды надо выделить переменную, по которой требуется разложить выражение в полином, выбрать эту команду. В результате получим вектор, содержащий коэффициенты полинома в порядке возрастания степеней.

.<br>Îî ë è í î lè à ë ü í û å lê î v ô ô è ö è å í ò û

$$
2 \cdot x^{4} - (3 \cdot x^{2} + 12) \cdot x
$$

$$
\begin{pmatrix} 0 \\ -12 \\ 0 \\ -3 \\ 2 \end{pmatrix}
$$

Команда **Вычислить** может использоваться как для вычисления производной, так и для вычисления определенного интеграла, предела фунции, суммы и т.д.. В этом случае при записи выражений используются символы для обозначения производной, интеграла, предела, суммы.

$$
\lim_{x \to 0} \left( \frac{1 - \cos(3 \cdot x)}{5 \cdot x^2} \right) \qquad \lim_{x \to 0} \left( \frac{1 - \cos(3 \cdot x)}{5 \cdot x^2} \right) \to \frac{9}{10}
$$
\n
$$
\frac{9}{10}
$$
\n
$$
\int \left( x^3 + \sin(3 \cdot x) \right) dx \to \frac{x^4}{4} - \frac{\cos(3 \cdot x)}{3} \qquad \sum_{n=1}^{m} n^2 \to \frac{m \cdot (m+1) \cdot (2 \cdot m + 1)}{6}
$$
\n
$$
\frac{d}{dx} \left( e^{2 \cdot x} - \ln(x^{-3}) \right) \to 2 \cdot e^{2 \cdot x} + \frac{3}{x}
$$

Рассмотрим некоторые символьные операции.

Рассмотрим команду Переменная. У нее есть подменю.

4. Команда **Переменная – Дифференцировать** выполняет символьное дифференцирование**.** Для этой команды надо выделить переменную, по которой будет выполняться дифференцирование.

$$
x^{3}-3\cdot\sin(x^{2})+\sqrt{\cos(3\cdot x)}
$$
  
3\cdot x^{2}-6\cdot x\cdot\cos(x^{2})-\frac{3\cdot\sin(3\cdot x)}{2\cdot\sqrt{\cos(3\cdot x)}}

Команда **Переменная – Интегрировать** выполняет символьное интегрирование**.** Эта команда используется для вычисления неопределенного интеграла. В выражении надо выделить переменную, по которой производится интегрирование.

#### Интегрирование

$$
\sin(\mathbf{e}^{\mathbf{x}})\cdot\mathbf{e}^{2\cdot\mathbf{x}} + \mathbf{x}^{2} - \sqrt{12\cdot\mathbf{x}}
$$

$$
\sin(\mathbf{e}^{\mathbf{x}}) = \frac{4\cdot\sqrt{3}\cdot\mathbf{x}^{2}}{3} + \frac{\mathbf{x}^{3}}{3} - \mathbf{e}^{\mathbf{x}}\cdot\cos(\mathbf{e}^{\mathbf{x}})
$$

Команда **Переменная – Решить** выполняет решение уравнений**.**  Уравнение вводится с логическим знаком равенства (**Ctrl–< = >**). В уравнении надо выделить переменную, относительно которой решается уравнение, а затем выбираем эту команду**.**

## Решить уравнение

$$
4 \cdot x^3 - 7 \cdot x^2 - 2 \cdot x
$$

$$
\begin{pmatrix} 0 \\ 2 \\ -\frac{1}{4} \end{pmatrix}
$$

Команда **Переменная – Расширить до ряда** выполняет разложение выражения или функции в ряд по выделенной переменной. В диалоговом окне можно установить порядок ряда. По умолчанию установлен порядок 6, а максимальный равен 99. После этого надо нажать кнопку **ОК.** 

$$
\ln(x^3 + 8)
$$
  
ln(8) +  $\frac{x^3}{8} - \frac{x^6}{128} + \frac{x^9}{1536}$ 

Команда **Переменная – Разложить в элементарную дробь –** выполняет разложение дроби на элементарные дроби.

$$
\frac{2 \cdot x^2 - 3 \cdot x + 5}{x^3 + 2x^2 + x}
$$
  
5 3 10

$$
\frac{x}{x} - \frac{1}{x+1} - \frac{1}{(x+1)^2}
$$

## 5. Работа с матрицами и векторами

Рассмотрим более подробно, какие операции доступны в MathCad для работы с матрицами и векторами.

Для вычисления определителя матрицы выбираем соответствующий МАТРИЦА, указываем имя матрицы, символ из панели инструментов выделяем весь символ и нажимаем клавишу =

$$
A_{\lambda} = \begin{pmatrix} 1 & 3 & 7 \\ 9 & 2 & 4 \\ 2 & 6 & 11 \end{pmatrix} \qquad |A| = 75
$$

Чтобы найти обратную матрицу, можно записать, как принято в математике  $A^{-1}$ , или выбрать соответствующий символ из панели инструментов МАТРИЦА, указываем имя матрицы, выделяем весь символ и нажимаем клавишу =

$$
A^{-1} = \begin{pmatrix} -0.027 & 0.12 & -0.027 \\ -1.213 & -0.04 & 0.787 \\ 0.667 & 0 & -0.333 \end{pmatrix}
$$

Возведение матрицы в степень можно выполнить 2 способами:  $D := A^2$ или  $D := A * A$ .

$$
A \cdot A = \begin{pmatrix} 42 & 51 & 96 \\ 35 & 55 & 115 \\ 78 & 84 & 159 \end{pmatrix}
$$

Умножение матрицы на число записывается в привычной математической записи *D :*= *p* \* *A* . p:=3

$$
D = \begin{pmatrix} 3 & 9 & 21 \\ 27 & 6 & 12 \\ 6 & 18 & 33 \end{pmatrix}
$$

Для транспонирования матрицы выбираем соответствующий символ из панели инструментов **МАТРИЦА**, указываем имя матрицы, выделяем весь символ и нажимаем клавишу = или имя матрицы и ctrl+1

$$
AT = \begin{pmatrix} 1 & 9 & 2 \\ 3 & 2 & 6 \\ 7 & 4 & 11 \end{pmatrix}
$$

 $\pi$ для умножения матриц используем символ \*.  $D := A * B$ 

$$
\mathbf{A} \cdot \mathbf{B} = \begin{pmatrix} 24 & 12 & 17 \\ 23 & 24 & 19 \\ 42 & 21 & 31 \end{pmatrix}
$$

Рассмотрим некоторые функции и операторы. Для вычисления ранга матрицы используется функция rank(<имя матрицы>).

Диагональные элементы матрицы записываются в вектор с помощью функции diag(<имя матрицы>)

$$
diag(A) = \begin{pmatrix} 1 \\ 2 \\ 11 \end{pmatrix}
$$

Объединение матрицы и вектора можно выполнить с помощью функции augment(<матрица>, <вектор>)

$$
\mathbf{A} = \begin{pmatrix} 1 & 3 & 7 \\ 9 & 2 & 4 \\ 2 & 6 & 11 \end{pmatrix}
$$

$$
P := \begin{pmatrix} 4 \\ 8 \\ 12 \end{pmatrix}
$$

 $PS := \text{augment}(A, P)$ 

$$
PS = \begin{pmatrix} 1 & 3 & 7 & 4 \\ 9 & 2 & 4 & 8 \\ 2 & 6 & 11 & 12 \end{pmatrix}
$$

Вектор-строку определяют как матрицу из одной строки и n столбцов, а вектор-столбец – как матрицу из n строк и одного столбца. Для вектора можно найти максимальный (max(<имя вектора>)) и минимальный (min(<имя вектора>)) элементы, длину вектора (length(<имя вектора>), сумму элементов – пиктограмма на панели инструментов ∑(<имя вектора>). Кроме того, можно найти скалярное и векторное произведение (размерность векторов равна 3) векторов – надо выбрать пиктограммы с панели интсрументов **Матрица**.

Выделить из матрицы столбец или строку или часть матрицы можно с помощью функции

submatrix(<имя матрицы>, <нач.номер строки>, <конечн. номер строки>, <нач. номер столбца>, <конеч. номер столбца>).

Для замены n-го столбца в матрице используется пиктограмма на панели инструментов  $A^{< n>}$ .

## **5.1. Лабораторная работа 2. Матрицы**

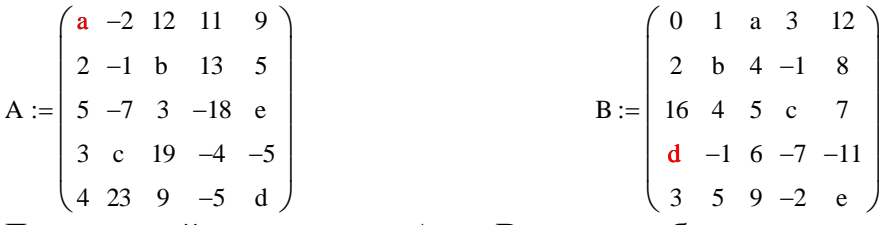

Для каждой из матриц А и В вместо букв ввести цифры для своего варианта. Базовые значения : для матрицы А – **1, 2, -4, 6,-5**, для матрицы B – **1, -2, 8, 3,-7.**

 $\overline{a}$ 

a=a+номер варианта, b=b-номер варианта, c=c-a, d=d-(c+a), e=e+d.

Если какое-либо из чисел получится равным нулю, то задать его равным -

 $1<sub>1</sub>$ 

- 1. Для матриц А и В найти:
	- 1. ранг матрицы
	- 2. определитель матрицы
	- 3. обратную матрицу
	- 4. транспонированную матрицу
- 2. Вычислить функцию  $f(A)$  или  $f(B)$  см. таблицу 5.
- и  $B^2A$  и выражение см. таблицу 6.  $AB^2$ 3. Вычислить:

4. Вектор Р - диагональные элементы матрицы А для вариантов 1-12, а для остальных  $P - \mu$ иагональные элементы матрицы В.

Haištru 
$$
(A+P)^{T}(B+P) - \frac{1}{4}(B+P)^{-1}(A+P)
$$

Пояснение: A+P - 'это матрица A, в которой один столбец заменен на вектор, состоящий из диагональных элементов соответствующей матрицы. Номер столбца изменяется от 1 до 5 в зависимости от номера варианта.

Для первых 5 вариантов заменить в матрице А и В соответственно 1-5 столбец на Р, для последующих вариантов номера столбцов повторяются от 1 до 5.

5. Вычислить скалярное и векторное произведение векторов. В качестве векторов взять элементы первого и второго столбцов (первые три строки).

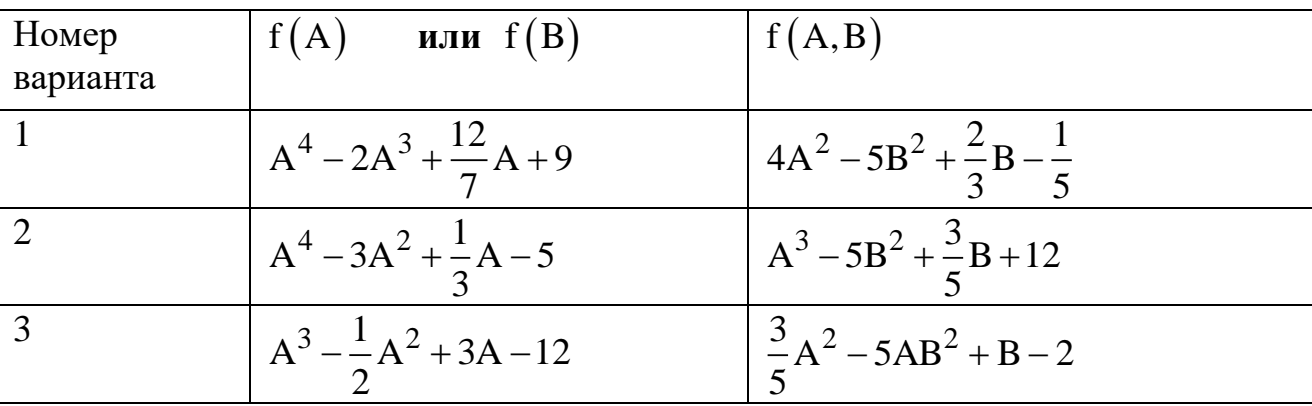

Таблица 5

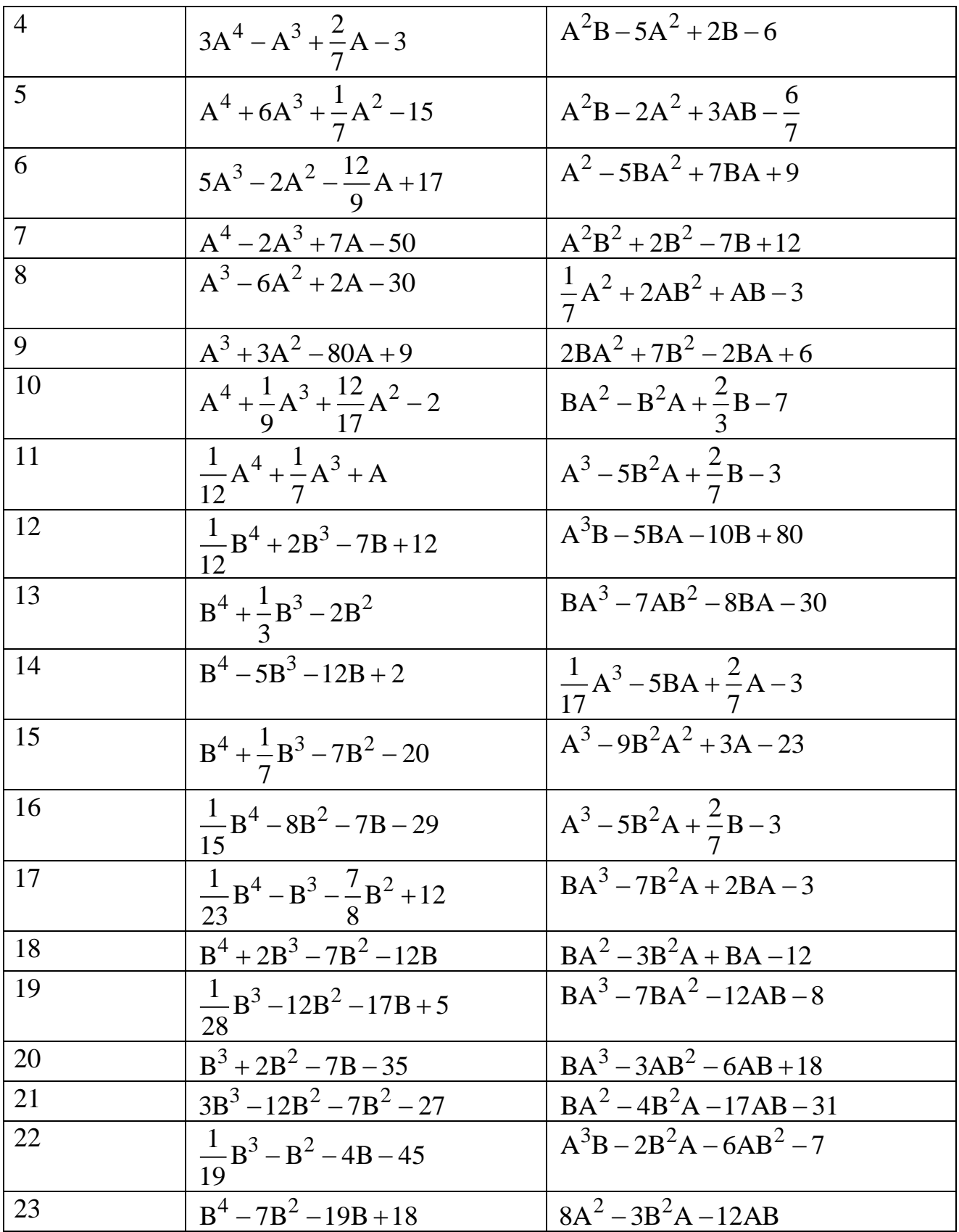

Таблица 6

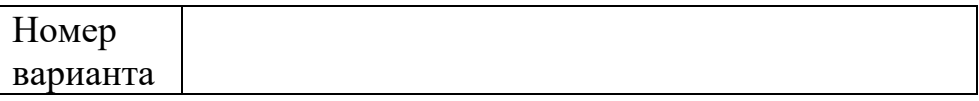

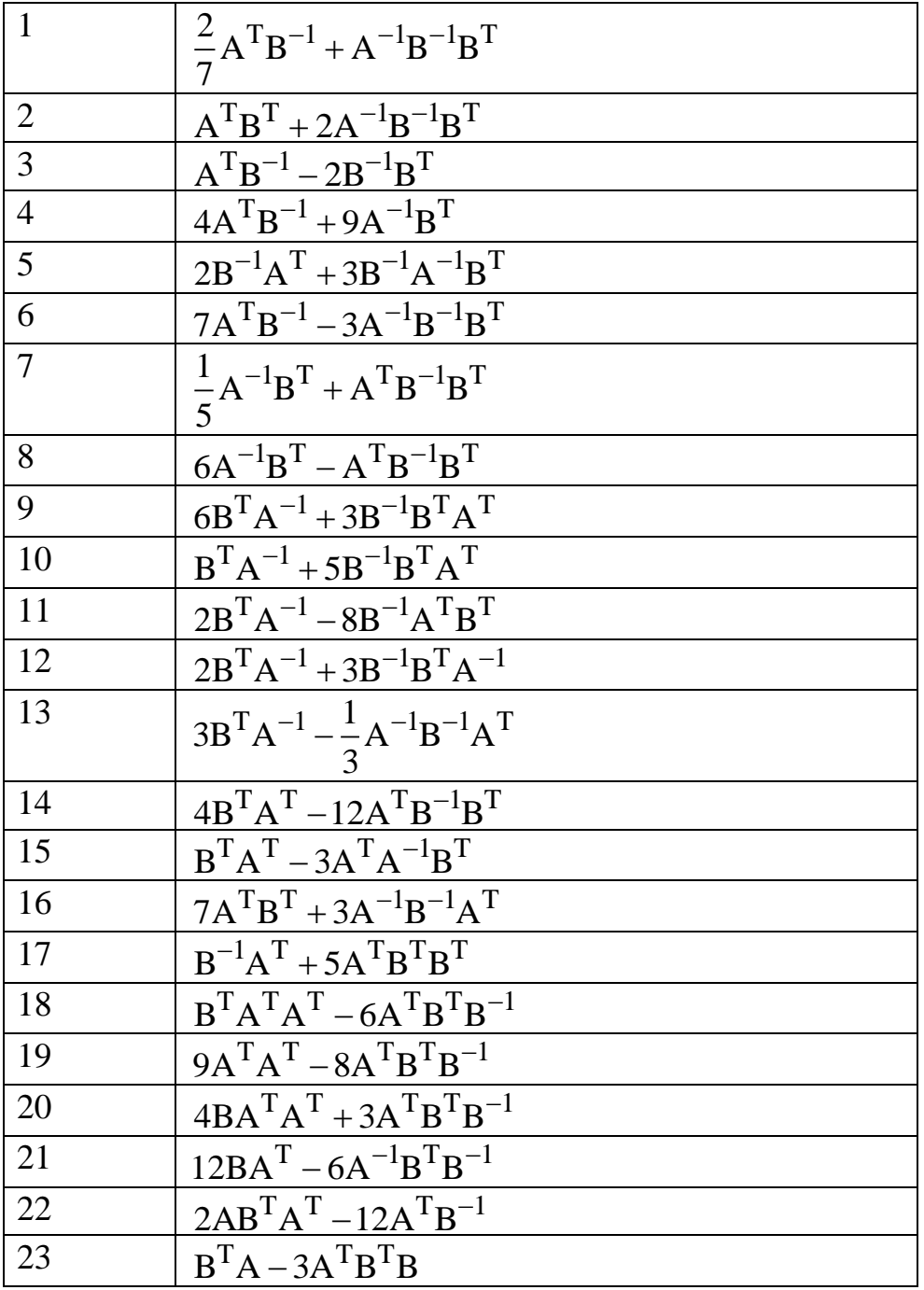

# **6. Решение уравнений**

В практических вычислительных задачах часто приходится решать уравнения вида

$$
f(x)=0,\t(1)
$$

где f(x) определена и непрерывна на некотором интервале (конечном или бесконечном).

 $x = d$ , при котором уравнение (1) обращается в Всякое значение тождество, называется корнем этого уравнения.

Интервал (a,b), внутри которого находится ( и при том единственный) корень уравнения (1) называется интервалом изоляции корня.

Очень часто точно определить корень невозможно из-за сложности функции f(x) и тогда используют численные методы, позволяющие определить корень с любой наперед заданной точностью.

Нахождение корня выполняется в два этапа:

 $1.$ грубое отделение корней или нахождение интервалов изоляции всех корней;

2. уточнение нужного корня с помощью численного метода.

Грубое отделение корней можно выполнять графически или аналитически.

Для графического отделения корней можно построить график функции  $f(x)$ . Точки пересечения с осью ОХ и будут корнями уравнения (1). Или уравнение (1) преобразуют к виду  $f_1(x) = f_2(x)$  так, чтобы построение графиков  $f_1(x)$  и  $f_2(x)$  не представляло труда. Корни исходного уравнения (1) - это точка пересечения графиков  $f_1(x)$  и  $f_2(x)$ . Интервалами изоляции корней будут любые снятые с графика отрезки  $[a_i, b_i]$ , для которых  $a_i < d_i < b_i$ .

Аналитический метод: условия существования и единственности корня функции на некотором отрезке [а, b] следующие:

1.  $f(x)$  и  $f'(x)$  определены и непрерывны на отрезке [a,b];

2. значения  $f(a)$  и  $f(b)$  имеют разные знаки  $f(a)\cdot f(b) < 0$ ;

3.  $f(x)$  на [a,b] монотонна, т.е.  $f'(x)$  сохраняет знак на [a,b].

С учетом этих условий при аналитическом отделении корней выполняют следующее:

1. находят область определения функции;

2. определяют интервалы монотонности: находят корни уравнения  $f'(x) = 0;$ 

3. проверяют знаки *f ( x )* в найденных точках.

Если существуют две соседние точки, в которых удовлетворяются условия 1 и 2, то можно утверждать, что между этими точками находится ( и при этом единственный) корень уравнения (1).

Если корни уравнения  $f'(x) = 0$  определить не удается, то вычисляют  $f'(x) = 0$  в ряде произвольных точек и выявляют отрезки  $[a_i, b_i]$ , внутри которых функция меняет знак.

Затем проверяют монотонность функции на этих отрезках. Если на этих отрезках производная меняет знак, то их уменьшают так, чтобы выполнялись все 3 условия существования и единственности корня.

Интервалы изоляции корней будем определять графически, используя команду пакета **MathCad** для построения графика. Интервал для переменной x по умолчанию [-10,10]. Мы можем и сами задать диапазон для переменной *<sup>x</sup>* , учитывая область определения функции.

Построим график функции

 $f(x) := x<sup>4</sup> - 2 \cdot x<sup>2</sup> - 4 \cdot x + 3$ 

 $x := -5, -4.9...5$ Зададим диапазон изменения переменной х выберем из меню Добавить команду Графики - Х-Ү график

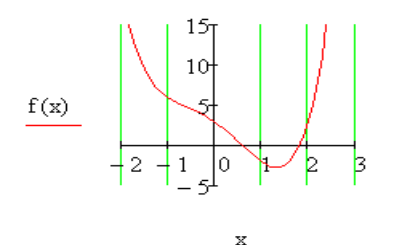

На экране появится заготовка для графика с осями Х и Ү и маркерами по каждой оси. В средних маркерах вводим имя переменной и имя функции, а в концевых маркерах можем указать минимальное и максимальное значения аргумента

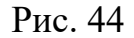

После построения графика его можно откорректировать так, чтобы масштаб позволял более точно определить интервалы изоляции корней. На график можно нанести сетку и задать удобную градуировку осей. Аналогично задаем диапазон и по оси ОҮ.

Для нашего примера мы получили 2 интервала: [0,1], [1, 2]

Рассмотрим возможности пакета MathCad для решения уравнений.

Пакет содержит как численные, так и символьные методы для решения уравнений. Он находит действительные и комплексные корни.

При использовании символьных методов введем левую часть уравнения (1), выделим неизвестную переменную, выберем команду Переменная-Решить из меню Символика.

На следующей строке пакет выведет все корни уравнения или выдаст сообщение о невозможности его найти.

## Примеры

### Символьно

Вводим левую часть уравнения, выделяем неизвестную переменную, выбираем команду Символика-Переменная-Решить

$$
3 \cdot x^{2} - 5x - 8
$$
  
\n
$$
\begin{pmatrix}\n-1 \\
8 \\
3\n\end{pmatrix}
$$
  
\n
$$
\begin{pmatrix}\n-2i\sqrt{3} \\
2i\sqrt{3}\n\end{pmatrix}
$$

В первом уравнении корни действительные, а во втором - комплексные.

При решении уравнений с помощью численных методов при записи уравнения для знака равно используем клавиши Ctrl+<=>. Тогда знак равно будет жирным.

Точность вычислений задается с помощью системной переменной ТОL или команды Формат результата(см.рис. 2) из меню Формат. Интервалы изоляции корней уже известны.

Для решения уравнений вида  $f(x) = 0$  используют функцию **root(f(x), x)**. Эта функция использует метод секущей и возвращает с заданной точностью корни уравнения. Она находит как действительные, так и комплексные корни, но за одно обращение возвращает только один корень.

Если уравнение с одним неизвестным представлено в виде  $f(x)=g(x)$  или  $f(x)$ - $g(x)=0$ , то решить это уравнение можно с помощью встроенной функции  $root(f(x)-g(x), x)$ , где x - искомое неизвестное.

Функцию **root** можно записывать в 2 видах:

1. Root(выражение или имя функции, имя переменной, a, b),

где а и b - границы интервала для поиска корня;

 $\mathcal{L}$ Root(выражение или имя функции, имя переменной).

Для первого вида начальное значение переменной указывать не надо, но значения функции на концах интервала должны иметь разные знаки, а для второго вида перед ее применением надо задать начальное значение переменной, которое выбирается из интервала изоляции корня.

Если уравнение имеет несколько корней, то для нахождения второго корня первый корень исключается делением  $f(x)$  на  $(x-x_1)$ , а для нахождения третьего корня повторно делим  $f(x)$  на  $(x-x_1)(x-x_2)$  и т.д.

Функцию root можно использовать в составе функций пользователя. Для знака равно используем клавици Ctrl+=. Тогда знак равно будет жирным Сначала запишем уравнение, зададим первое приближение корня и используем функцию root(правая часть уравнения, запятая, искомая переменная)

$$
\left(\frac{x^2 - 5 \cdot x}{x - 1}\right) = 7
$$
  
\n
$$
x := -1
$$
  
\n
$$
\text{root}\left[\left(\frac{x^2 - 5 \cdot x - 7}{x}\right), x\right] = -1.14
$$
  
\n
$$
\text{root}\left[\left(\frac{x^2 - 5 \cdot x - 7}{x}\right), x\right] = -1.14
$$
  
\n
$$
\text{root}\left(\frac{x}{x}\right) = 1.407
$$
  
\n
$$
\text{root}(f(x), x) = -1.185
$$
  
\n
$$
\text{root}(f(x), x) = -1.185
$$
  
\n
$$
\text{root}(f(x), x) = -1.185
$$
  
\n
$$
\text{root}(f(x), x) = -1.185
$$

Функция root может не найти решение ( в этом случае появится сообщение об отсутствии сходимости) в следующих случаях:

уравнение не имеет корней;

первое приближение расположено далеко от корня;

существуют точки разрыва между первым приближением и корнем;

уравнение имеет комплексный корень, а первое приближение задано вещественным числом.

Найти сразу все корни уравнения можно с помощью функции **polyroots(V)**. В отличие от функции **root** для функции **polyroots** не требуется задания начальных значений переменной. Она возвращает вектор всех корней многочлена степени **n**. Коэффициенты многочлена, включая нулевые и свободный член, находятся в векторе **V**, имеющем длину **n+1**. (**polyroots(V)**). Ответ возвращается в вектор **V**.

### **Примеры:**

В вектор вводятся все коэффициенты полинома, включая нулевые и свободный член. Ответ возвращается в вектор

$$
2 \cdot x^{5} - 6x^{2} - 9
$$
\n
$$
6 \cdot x^{2} - 2 \cdot x - 12
$$
\n
$$
6 \cdot x^{2} - 2 \cdot x - 12
$$
\n
$$
6 \cdot x^{2} - 2 \cdot x - 12
$$
\n
$$
0
$$
\n
$$
0
$$
\n
$$
0
$$
\n
$$
0.17 - 1.079i
$$
\n
$$
0.17 + 1.079i
$$
\n
$$
1.666
$$
\n
$$
0.17 - 1.079i
$$
\n
$$
0.1666
$$

В пакете можно решать уравнения с параметрами. Для первого корня задается начальное приближение, а для остальных корней в качестве начального приближения берется корень, соответствующий предыдущему значению а.

Решение уравнений с параметрами

$$
a \cdot x^3 - 3 \cdot x - 12
$$
  
 
$$
\text{tr}(a, x) := \text{root}\Big[ (a \cdot x^3 - 3 \cdot x - 6), x \Big]
$$

Параметр  $a := 1..7$  $x_0 := 1$  начальное приближение  $x_a := tr(a, x_{a-1})$  Начальное приближение для каждого а есть корень, соответствующий предыдущему а

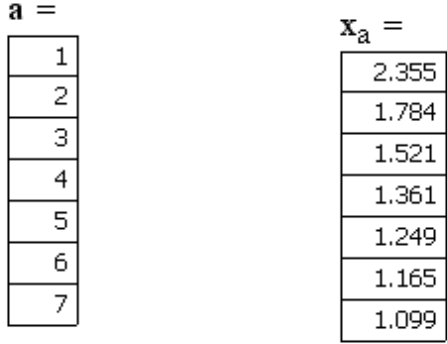

Нелинейные уравнения можно решать в **MathCad**, используя функцию find(x), метод простой итерации или символьные вычисления. Ниже приведен пример решения уравнения с помощью функцию find. Точность вычислений зададим с помощью встроенной переменной TOL (по умолчанию до 15 знака после запятой). Функция find реализует для решения уравнения метод итерации, поэтому мы должны задать начальное значение корня. В блоке **Given** записываем уравнение и обращение к функции find.

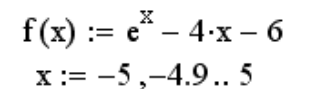

 $TOL = 0.000001$ 

Переменная TOL задает точность вычислнений

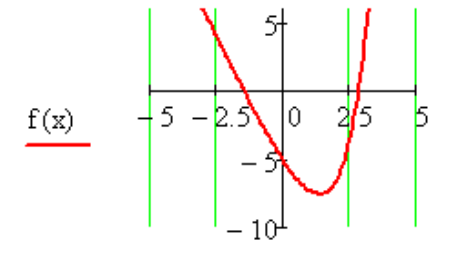

2 интервала изоляции корня: [-3,-1], [2,3]

 $\bar{x}$ 

 $x := -2$ 

Начальное значение для первого корня

Given

 $f(x) = 0$ Загишем уравнение  $x := \text{Find}(x)$  $x = -1.441$ 

 $x = 2$ 

Начальное значение для второго корня

Given

$$
f(x) = 0
$$
 3a**THI**UEM 19a~~BH~~eth 11e  

$$
x = 2.858
$$

## **7. Решение систем уравнений**

Для решения системы линейных алгебраических уравнений в пакете **MathCad** можно использовать разные методы.

Решим систему уравнений матричным способом.

Пусть дана система алгебраических уравнений

 $A \cdot X = C$ ,

где A – матрица коэффициентов, X – столбец неизвестных переменных, C – столбец свободных членов.
Тогда решение системы будет иметь вид  $X = A^{-1} \cdot C$ , где  $A^{-1}$  – обратная матрица.

#### **Пример.**

Линейная система

$$
x + 2 \cdot y - 6 \cdot z = 7
$$
  
\n
$$
5 \cdot x - 6 \cdot y + 3 \cdot z = 8
$$
  
\n
$$
-x + 4 \cdot y - 3 \cdot z = 5
$$
  
\n
$$
x := a^{-1} \cdot c
$$
  
\n
$$
x = \begin{pmatrix} 4.667 \\ 2.833 \\ 0.556 \end{pmatrix}
$$
  
\n
$$
x = \begin{pmatrix} 4.667 \\ 2.833 \\ 0.556 \end{pmatrix}
$$

Решим систему уравнений по формулам Крамера. Для этого надо вычислить определитель матрицы системы *A* и определителей B1, B2, B3 матриц, которые получены с помощью замены соответственно первого, второго и третьего столбцов матрицы A столбцом свободных членов C. Тогда  $x_1 = |A| / B1, x_2 = |A| / B2, x_3 = |A| / B3.$ 

Для нахождения определителей матриц используем операцию  $x$  *и*з панели инструментов **Калькулятор**(см. рис. 3) или **Матрица**(см. рис. 11).

Матрицы для определителей B1, B2, B3 сформируем с помощью операции *<sup>n</sup> A* , которая извлекает из матрицы A n-й столбец. Эта операция находится на панели инструментов **Матрица**. Значение переменной ORIGIN зададим равным 1, чтобы нумерация строк и столбцов начиналась с 1, а не с 0(по умолчанию).

Решение системы по формулам Крамера

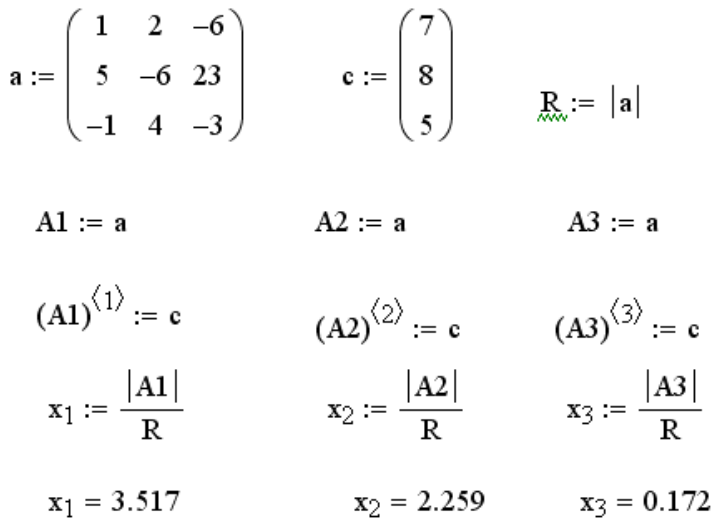

Рассмотрим решение системы уравнений методом Гаусса – методом исключения неизвестных [7]. Для исходной матрицы A формируем расширенную матрицу, которую приведем к ступенчатому виду, используя функцию **rref(a)**. В последнем столбце полученной матрицы содержится вектор решений системы.

### **Пример**

Решение системы линейных уравнений методом Гаусса

Задает начальное значение для индексов элементов  $ORIGIN = 1$ матрицы (по умолчанию она равна 0)

Введем матрицу коэффициентов системы и столбец свободных членов

$$
\mathbf{a} := \begin{pmatrix} 1 & 2 & -6 \\ 5 & -6 & 3 \\ -1 & 4 & -3 \end{pmatrix} \qquad \mathbf{c} := \begin{pmatrix} 7 \\ 8 \\ 5 \end{pmatrix}
$$

Сформируем расширенную матрицу системы

Функция augment объединяет 2 матрицы, в данном  $Rm := augment(a, c)$ случае матрицу а и столбец с

Rm =  $\begin{pmatrix} 1 & 2 & -6 & 7 \\ 5 & -6 & 3 & 8 \\ -1 & 4 & -2 & 5 \end{pmatrix}$ 

Приведем расширенную матрицу системы к ступенчатому виду

as =  $\begin{pmatrix} 1 & 0 & 0 & 4.667 \\ 0 & 1 & 0 & 2.833 \\ 0 & 0 & 1 & 0.556 \end{pmatrix}$  $\text{as} := \text{rref(Rm)}$ 

Используем функцию submatrix для формирования вектора-столбца решения системы уравнений. В данном случае из матрицы as извлекаются элементы с 1-й по 3-ю строки из столбцов с 4 по 4, т.е из последнего столбца 4

$$
\underline{x} := \text{submatrix}(\text{as } 1, 3, 4, 4) \qquad \qquad \underline{x} = \begin{pmatrix} 4.667 \\ 2.833 \\ 0.556 \end{pmatrix}
$$

**lsolve(a,c)** для решения линейной Кроме того, в пакете есть функция системы уравнений с невырожденной матрицей коэффициентов.

#### Пример

Линейная система

$$
x + 2 \cdot y - 6 \cdot z = 7
$$
  
\n
$$
5 \cdot x - 6 \cdot y + 3 \cdot z = 8
$$
  
\n
$$
-x + 4 \cdot y - 3 \cdot z = 5
$$
  
\n
$$
a := \begin{pmatrix} 1 & 2 & -6 \\ 5 & -6 & 3 \\ -1 & 4 & -3 \end{pmatrix}
$$
  
\n
$$
c := \begin{pmatrix} 7 \\ 8 \\ 5 \end{pmatrix}
$$

 $r := Isolve(a, c)$ 

Функция для решения линейной системы уравнений с невырожденной матрицей коэффициентов

$$
\mathbf{r} = \begin{pmatrix} 4.667 \\ 2.833 \\ 0.556 \end{pmatrix}
$$

При решении системы нелинейных уравнений в пакете можно использовать функцию **find(x, y, z…)** или **miner(x, y, z…)**.

При решении системы уравнений с помощью функции find для сходимости итерационного метода решения надо выбрать начальную точку из ближайшей окрестности решения системы уравнений. Затем в блоке Given записываем систему уравнений и, если есть, ограничения на переменные в виде неравенств, завершаем этот блок функцией find.

Найдя решение, надо произвести его проверку.

**Пример**

```
x = 3 y = 5 z = 1начальные условия
Given
  sin(x) + y^2 + log(x) - 7 = 03 \cdot x + 2^{y} - z^3 + 1 = 0x + y + z - 5 = 0Find(x, y,z) = \begin{pmatrix} 0.496 \\ 2.494 \\ 2.01 \end{pmatrix}
```
Результат решения системы зависит от правильности выбора начальных значений. Для этого можно использовать графические возможности пакета. Рассмотрим пример для системы из 2 уравнений:

$$
\begin{cases}\nF_1(x, y) = 0 \\
F_2(x, y) = 0\n\end{cases}
$$

Первый способ. Из каждого уравнения, если это возможно, выявим зависимость у от х (или х от у):  $y_1 = y_1(x)$  и  $y_2 = y_2(x)$  и построим графики этих функций. Точка пересечения этих графиков и будет решением системы. В качестве начальных условий надо выбрать значения из окрестности точки пересечения.

Второй способ. Построим функцию  $f(x,y) = (F_1(x,y))^2 + (F_2(x,y))^2$ . Очевидно, что эта функция равна нулю, если каждое из слагаемых равно 0. Будем искать решение системы как решение уравнения  $f(x, y) = 0$ . Построение линий уровня этой функции позволит определить окрестность нуля этой функции. Окрестность нуля этой функции можно определить более точно, если увеличить число линий уровня.

При решении систем уравнений можно накладывать ограничения на переменные в виде неравенств. Внутри блока решения нельзя использовать "не равно", двойные неравенства и дискретный аргумент или символ выражения его содержащие

Найти точку пересечения прямой и окружности

 $x := 3$  $y := 2$ начальные условия Given  $x^2 + y^2 = 8$  iêðóæfinou  $x + y = 3$  id vià y ограничения в виде неравенств  $x > 2$  $v \leq 2$  $\begin{pmatrix} x \text{val} \\ \text{vval} \end{pmatrix}$  := Find(x, y)  $xval = 2.823$   $yval = 0.177$ 

В описанном выше примере для определения начальных значений будем использовать второй способ и учтем ограничения на переменные. Для этого определим функцию  $f(x, y) = (F_1(x, y))^2 + (F_2(x, y))^2$  и для нее построим контурный график.

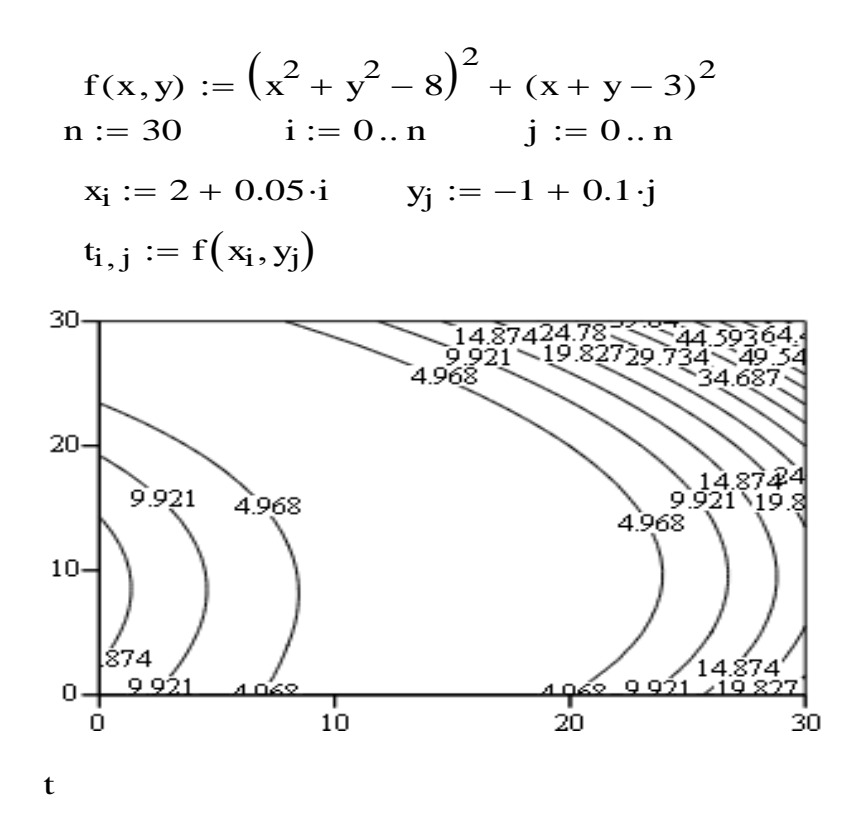

Выберем линию с наименьшим значением функции и определим начальные значения. Это линия контура со значением 4.968 и зададим начальные условия, лежащие близко к этой линии контура. Для данного примера начальные условия можно задать и исходя из ограничений на их значения, переменную у можно взять равной 2, а переменную  $x=3$ .

Чтобы использовать функцию find для выполнения вычислений при различных значениях некоторой переменной, надо определить некоторую функцию, у которой в правой части будет функция find. Тогда новую функцию можно использовать в любом месте, задав любые параметры и не создавая блок решения.

## Пример

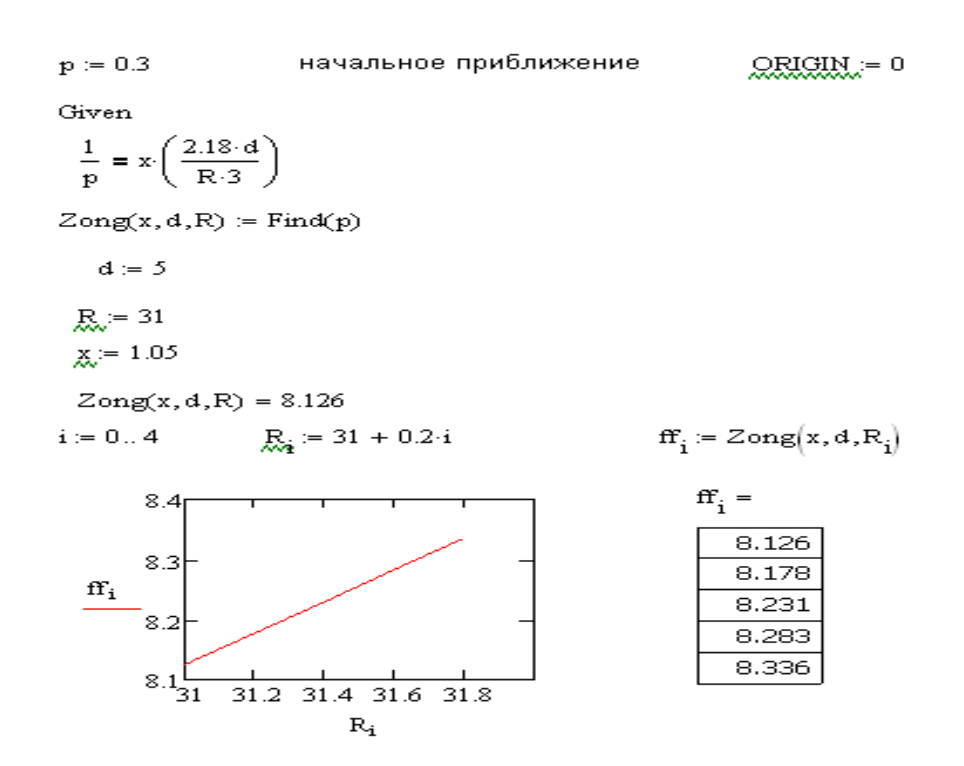

Если функция Find выдает сообщение об ошибке "решение не найдено", то для решения системы уравнений можно использовать функцию Minerr. Обычно она возвращает ответ, который минимизирует соответствующий функционал невязки, связанный с решением задачи. Однако, Minerr не может проверить, реализует ли ответ абсолютный минимум для функционала невязки. Поэтому в блок решения надо всегда включать дополнительную проверку достоверности получаемых результатов. Встроенная переменная ERR дает величину невязки для приближенного решения.

## <span id="page-78-0"></span>7.1. Задание к лабораторной работе "Решение уравнений и систем уравнений"[3]

1. Найти интервалы изоляции корней, где находится только один корень. Для этого строим график функции  $f(x)$ (таблица 7).

 $2^{\circ}$ Найти все корни, используя символьные методы пакета MathCad. Задать точность вычислений до 5 знака после запятой.

3. Найти все корни, используя функцию *root* или *polyroots* пакета **MathCad.**

4. Решить нелинейное уравнение  $g(x) = 0$ (таблица 8), используя команды символьной математики и функцию find.

Таблица 7

$$
f(x) = Ax^3 + Bx^2 + Cx + D
$$

| Номер          | $\mathbf{A}$   | B              | $\mathsf{C}$   | D              | Номер    | $\mathbf{A}$   | B              | $\mathcal{C}$  | D              |
|----------------|----------------|----------------|----------------|----------------|----------|----------------|----------------|----------------|----------------|
| варианта       |                |                |                |                | варианта |                |                |                |                |
|                | $\overline{2}$ | $-3$           | $-12$          | $-5$           | 16       | $\overline{2}$ | $\overline{4}$ | -6             | $-1$           |
| $\overline{2}$ | 1              | $-3$           | $\theta$       | 3              | 17       | 1              | 1              | $-7$           | $\overline{4}$ |
| 3              | $\mathbf{1}$   | 3              | $-24$          | $-10$          | 18       | $\overline{2}$ | $\overline{0}$ | $-10$          | 1              |
| $\overline{4}$ | $\overline{2}$ | 9              | $\overline{0}$ | $-21$          | 19       | $\mathbf{1}$   | $\overline{4}$ | $\overline{0}$ | $-8$           |
| 5              | 1              | 3              | $\overline{0}$ | $-2$           | 20       | 1              | 3              | $-12$          | $\mathbf{1}$   |
| 6              | $\mathbf{1}$   | 3              | $-24$          | 10             | 21       | $\overline{2}$ | $-8$           | $\overline{0}$ | 3              |
| 7              | $\overline{2}$ | 9              | $\theta$       | $-10$          | 22       | $\mathbf{1}$   | $\theta$       | $-5$           | $-1$           |
| 8              | $\mathbf{1}$   | $\overline{3}$ | $\Omega$       | $-3$           | 23       | $\overline{2}$ | $\overline{2}$ | $-2$           | $-7$           |
| 9              | 1              | $-3$           | $-24$          | $-5$           | 24       | $\mathbf{1}$   | $-1$           | $-3$           | $-1$           |
| 10             | $\mathbf{1}$   | $\overline{0}$ | $-12$          | $-5$           | 25       | $\overline{2}$ | 3              | $-26$          | $\overline{4}$ |
| 11             | $\overline{2}$ | $-3$           | $-12$          | 12             | 26       | 1              | $-1$           | $\overline{0}$ | $-5$           |
| 12             | $\mathbf{1}$   | $-8$           | $\theta$       | $\overline{4}$ | 27       | $\overline{2}$ | $\theta$       | $-10$          | 3              |
| 13             | $\mathbf{1}$   | $\overline{2}$ | $-2$           | $-6$           | 28       | $\overline{2}$ | $-2$           | -6             | 3              |
| 14             | $\overline{2}$ | $\overline{0}$ | $-9$           | 1              | 29       | $\mathbf{1}$   | $\overline{2}$ | $-12$          |                |
| 15             |                | 3              | $-8$           |                | 30       | $\mathbf{1}$   | $-2$           | $-4$           | 3              |

 $Ta6$ лица 8. Уравнение  $g(x) = 0$ 

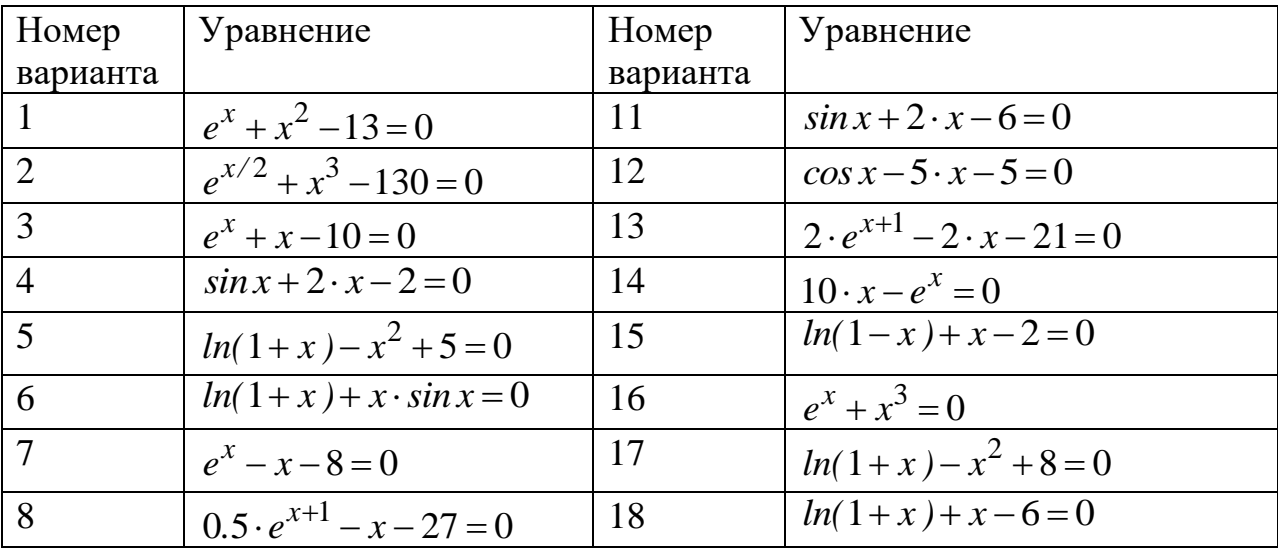

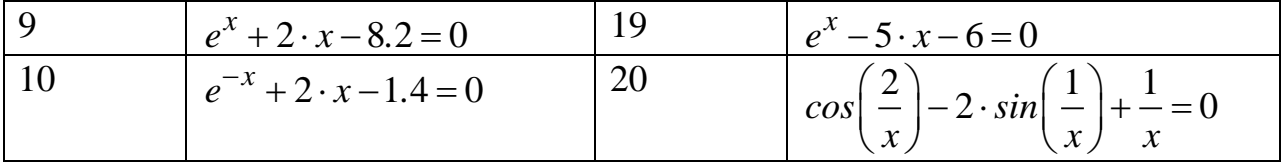

5. Решить линейную систему уравнений (таблица 9) матричным способом, методом Гаусса, по формулам Крамера и с использованием функции lsolve.

6. Решить нелинейную систему уравнений(таблица 9), используя функцию find. Если решение найти не удается, то надо использовать функцию miner.

Отчет оформить как файл пакета MathCad.

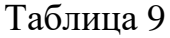

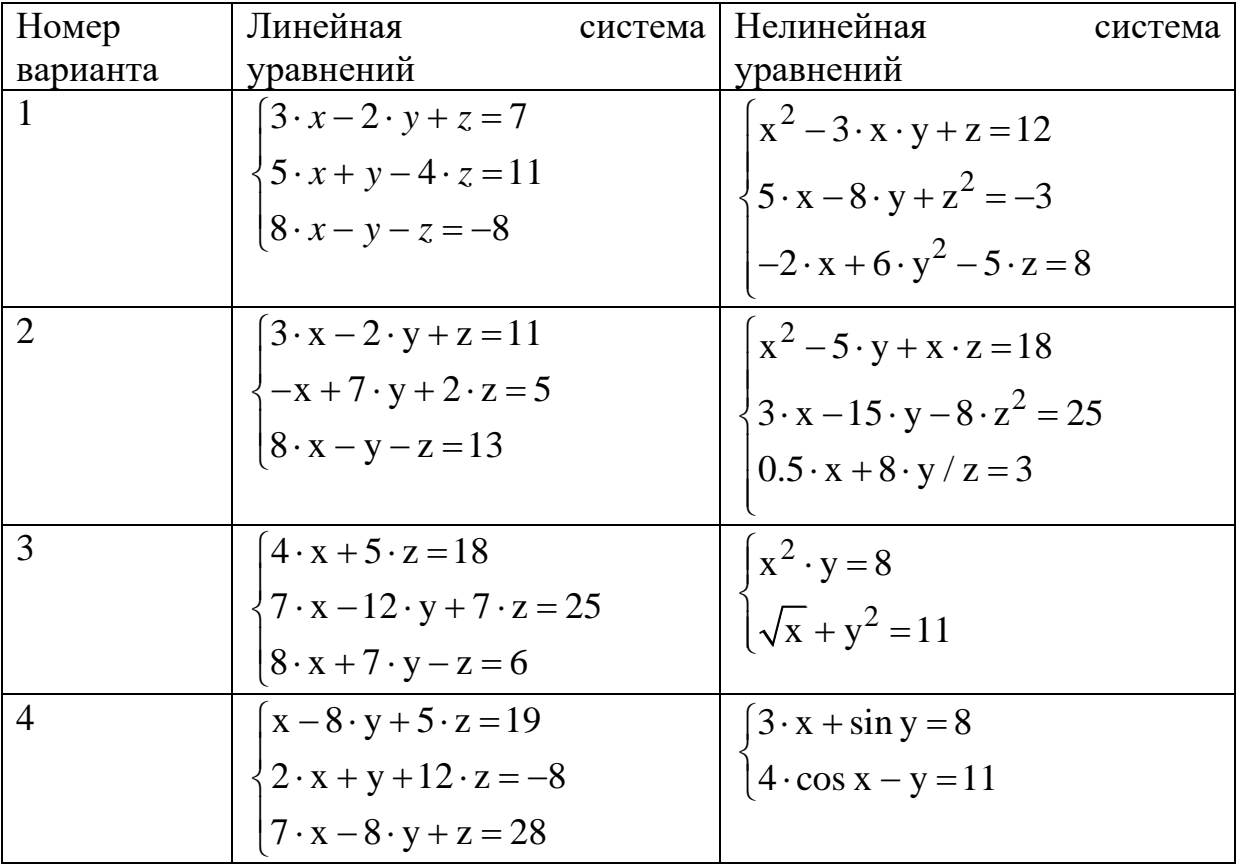

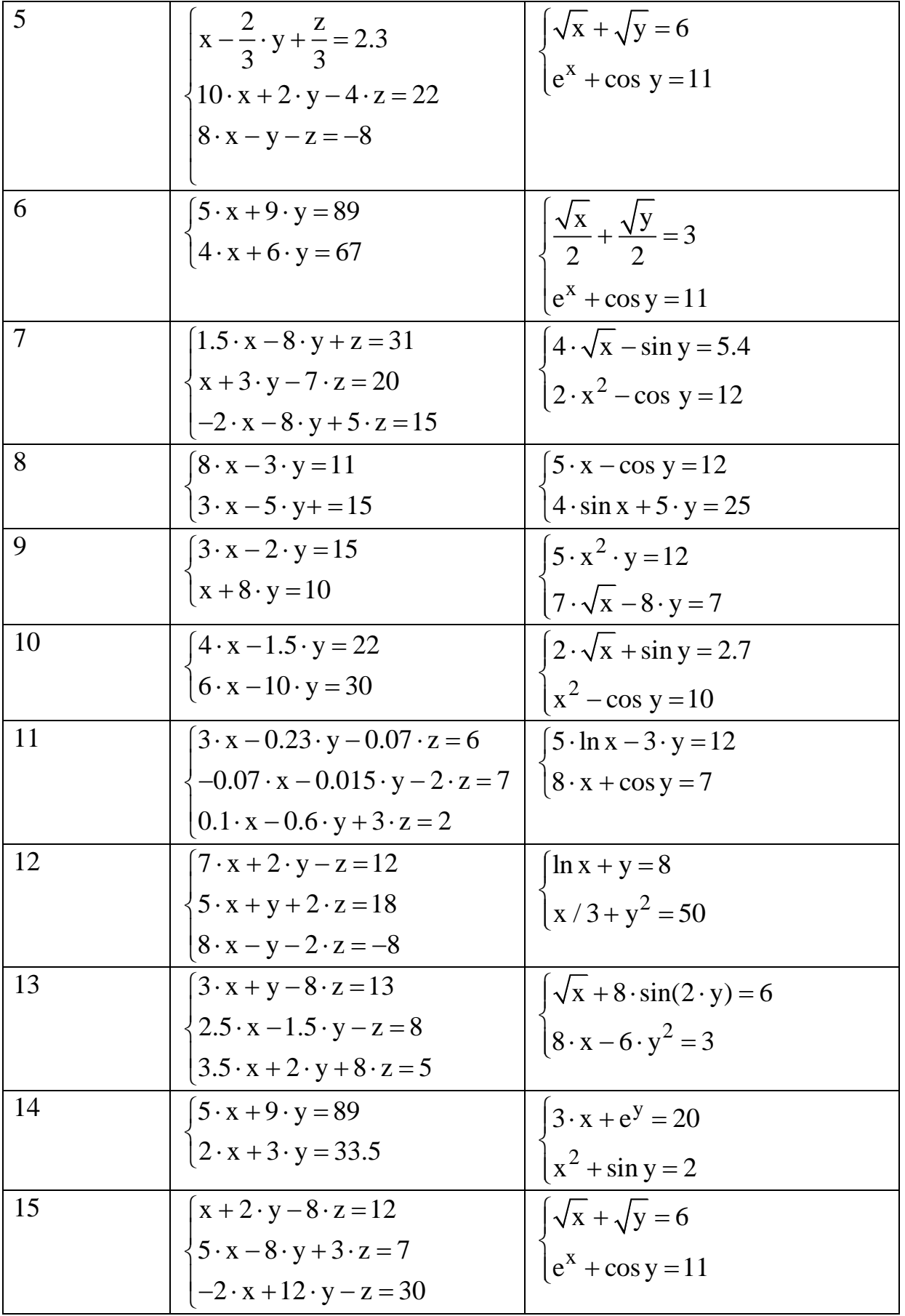

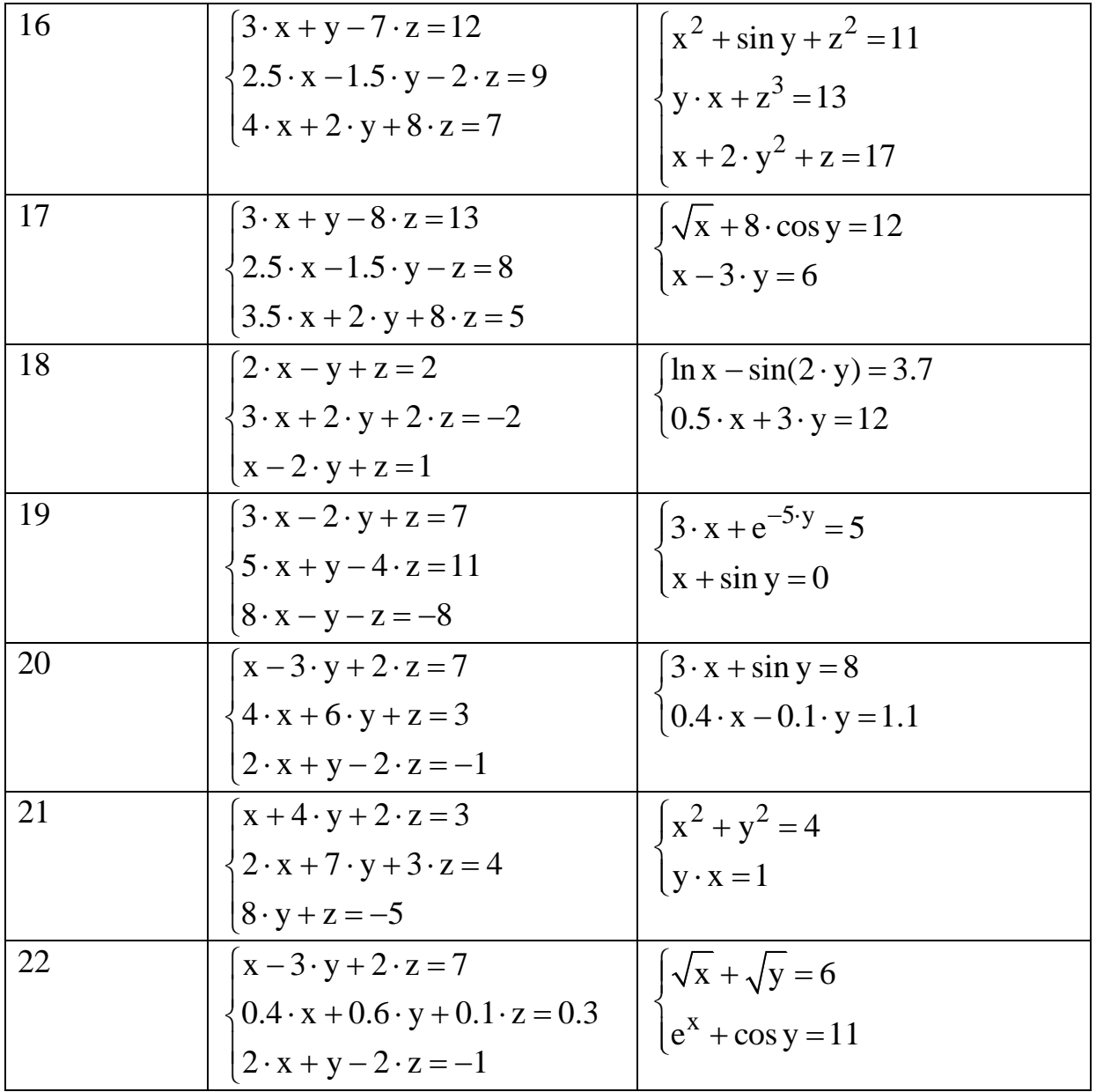

#### **Список рекомендуемой литературы**

- <span id="page-83-0"></span>1. Рагулина М.И. Информационные технологии в математике. М.: Академия, 2008.
- 2. Ахметова Ф.Х., Власов П.А. MathCAD. Решение задач математического анализа: интегрирование. М.: Изд-во МГТУ им. Н.Э.Баумана, 2008
- 3. Будовская Л.М. «Методические указания по выполнению лабораторных работ по численным методам: решение уравнений и систем в среде MathCad». – М, МГТУ им. Н.Э. Баумана, 2012.
- 4. Очков В.Ф. MathCAD 14 для студентов и инженеров: русская версия. СПб.: BHV, 2009.
- 5. Поршнев С.В., Беленкова И.В. Численные методы на базе MathCAD. СПб.: БХВ-Петербург, 2005.
- 6. Ракитин В.И. Руководство по методам вычислений и приложения MathCAD. М.: ФИЗМАТЛИТ, 2005.
- 7. Блюмин А.Г., Гусев Е.В., Федотов А.А. Численные методы. М.: Изд-во МГТУ им. Н.Э.Баумана, 2002.
- 8. Самарский А.А., Гулин А.В. Численные методы. М.: Наука, 1989.

 9. Будовская Л.М., Тимонин В.И. «Методические указания по выполнению лабораторных работ по численным методам: решение дифференциальных уравнений и их систем в среде MathСad. ». – М, МГТУ им. Н.Э. Баумана, 2013.

# ОГЛАВЛЕНИЕ

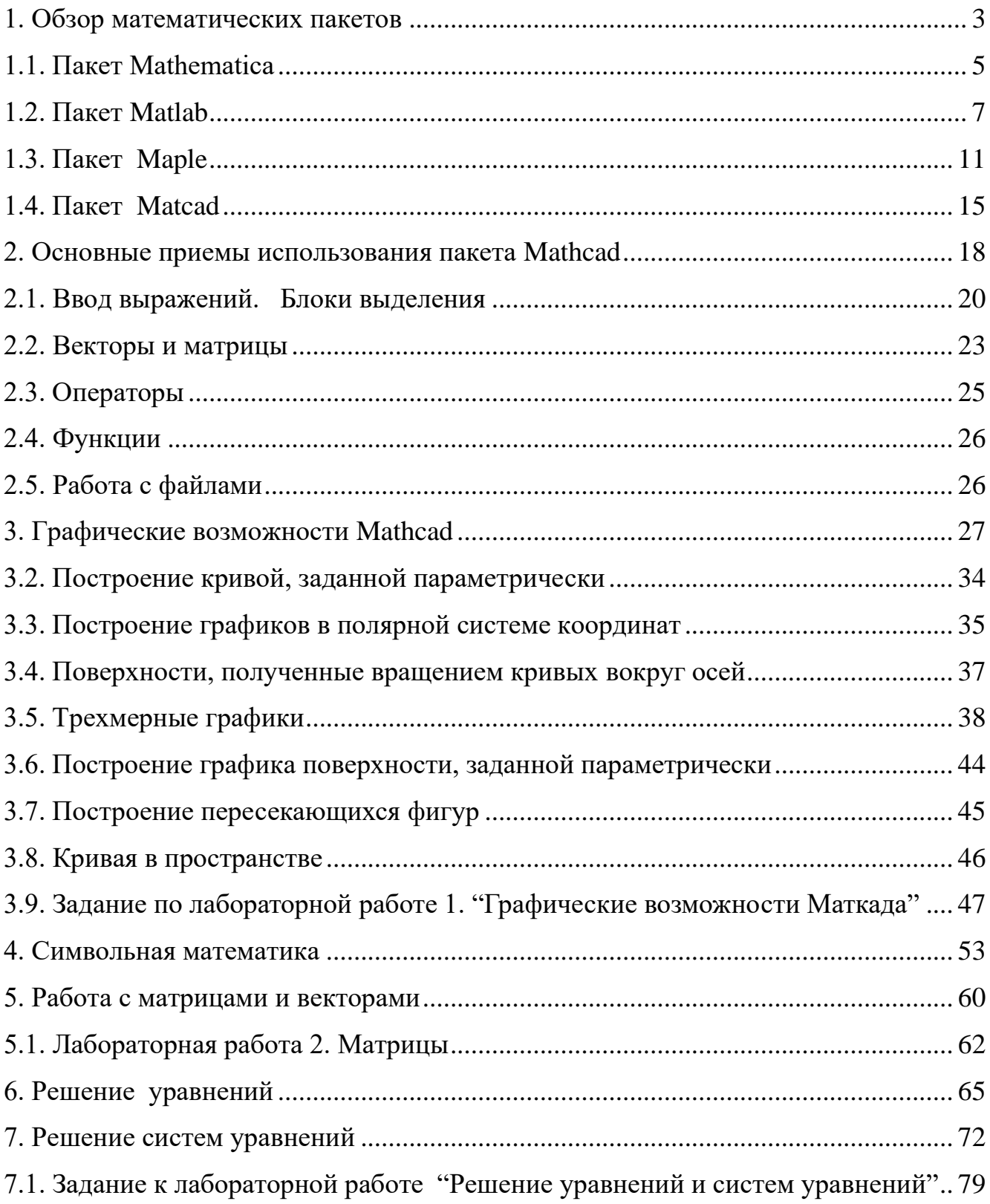

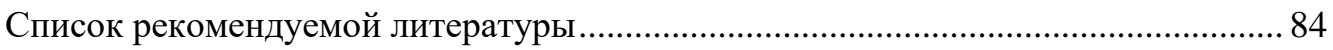